# OverWatch<sup>™</sup> ATAK Plugin

#### Quick Reference Guide

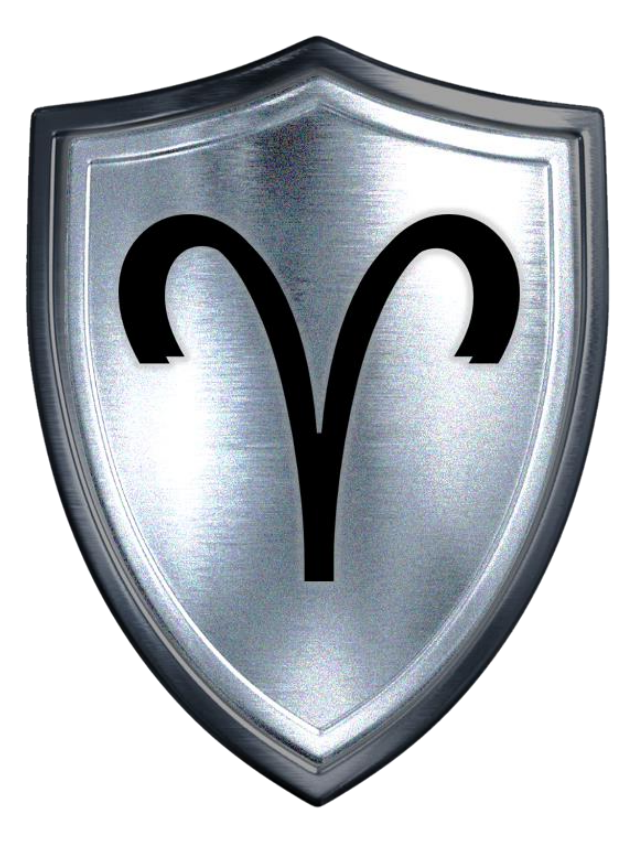

#### Before We Begin…

OverWatch<sup>™</sup> System

This documents assumes the following:

- 1. ATAK Must be installed on the End User Device before installing the OverWatch<sup>™</sup> Plugin.
- 2. The Reader has followed the steps found in the OverWatch<sup>™</sup> Start Guide
- 3. The Reader has the system set up and the EUD is receiving an IP Address from the OverWatch<sup>™</sup> System.

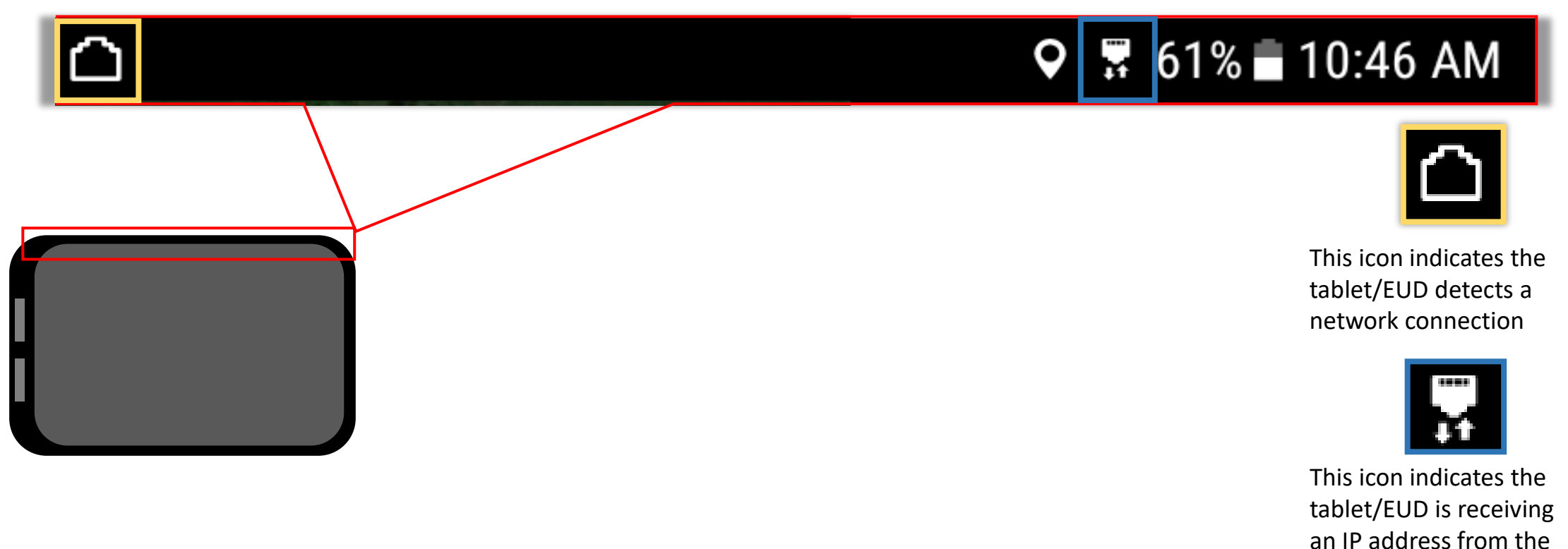

## OverWatch™ Plugin for ATAK Table of Contents

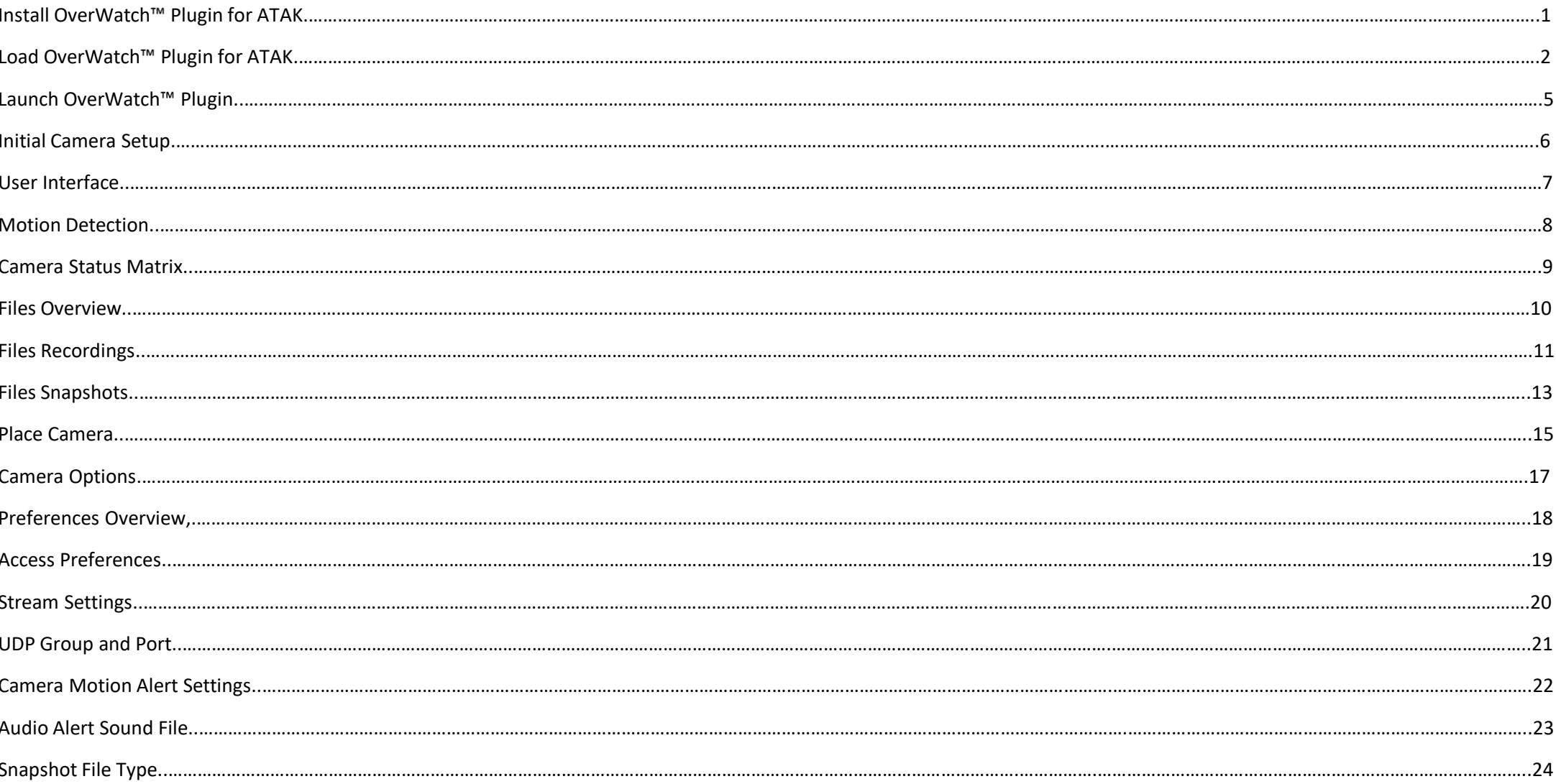

## OverWatch™ Plugin for ATAK Table of Contents cont.

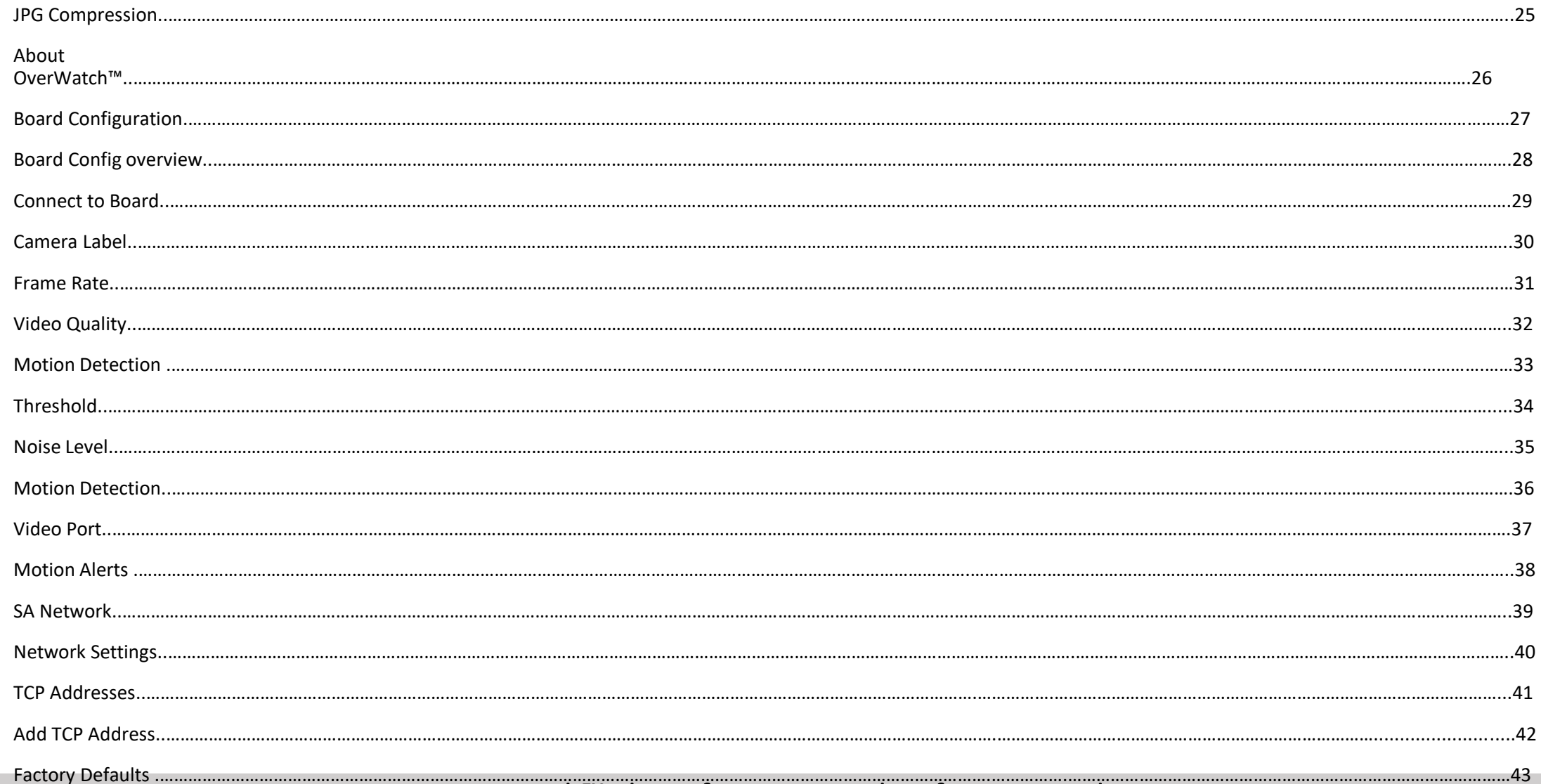

## Install OverWatch™ Plugin for ATAK

Name

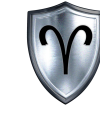

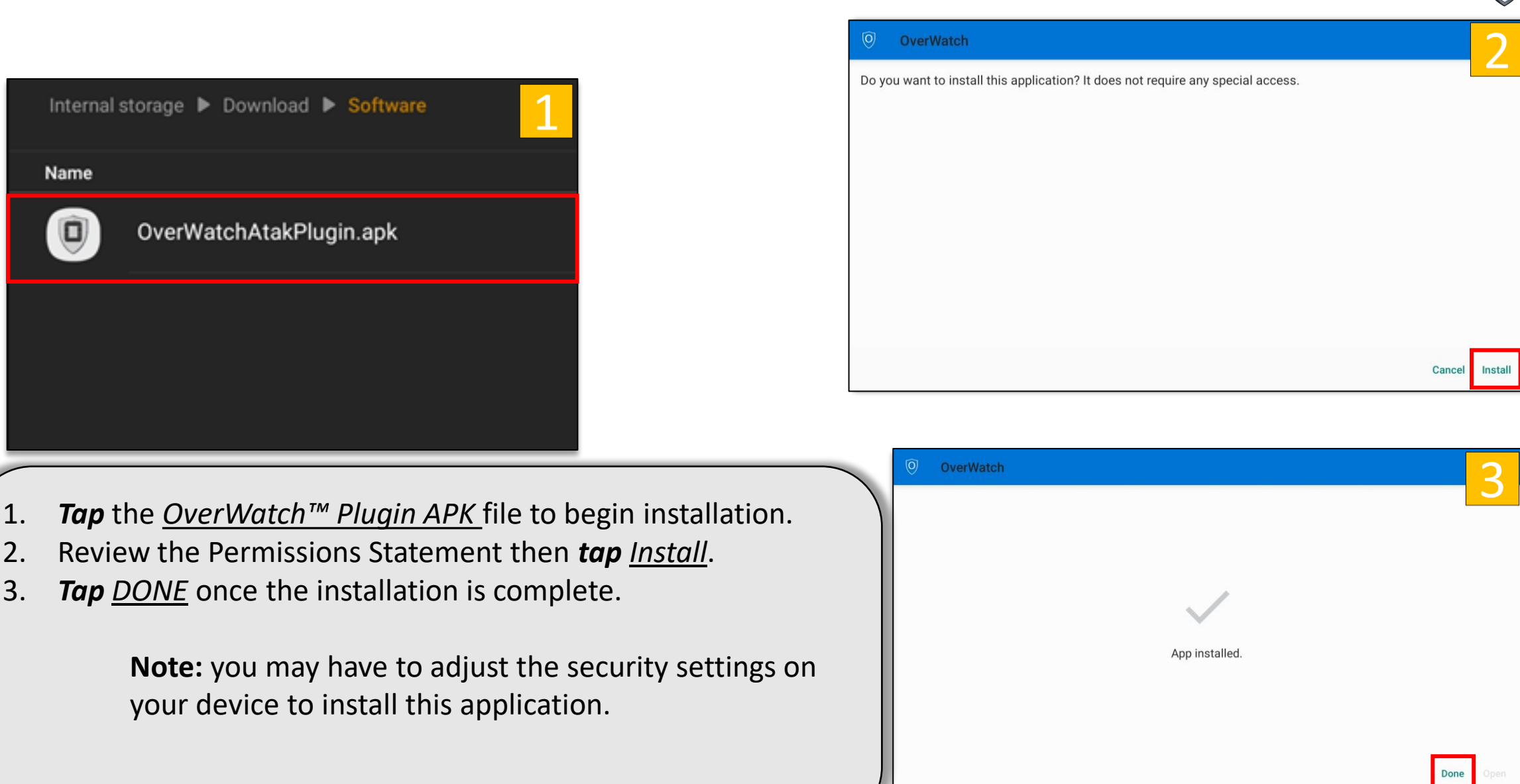

## Load OverWatch™ Plugin for ATAK

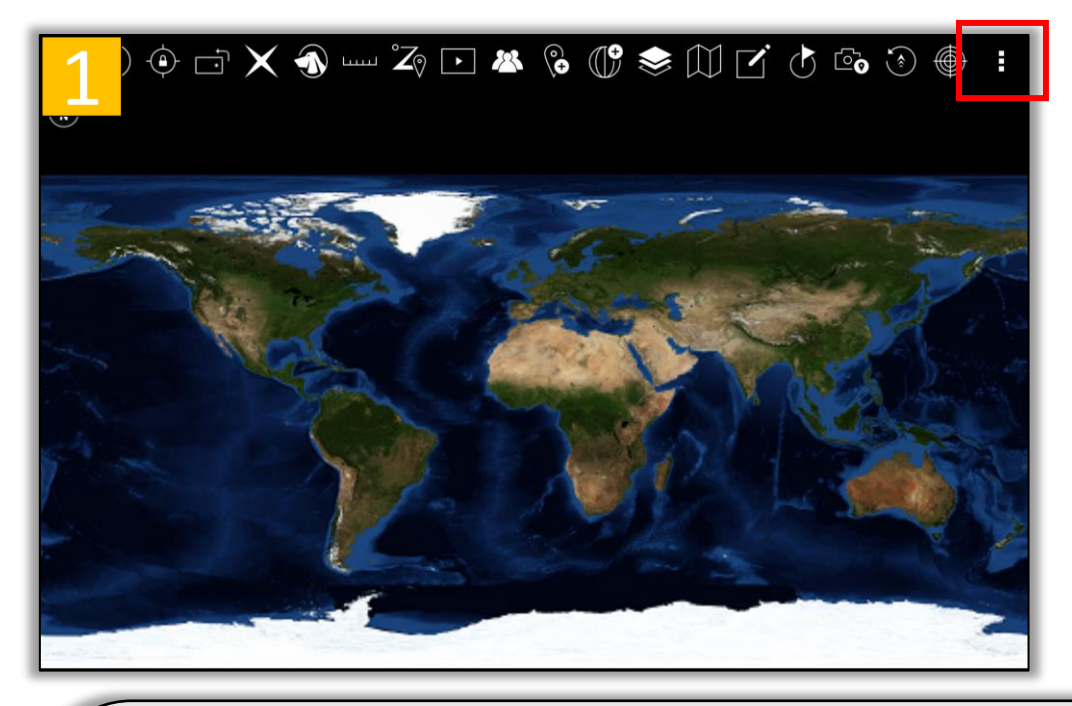

- 1. *Launch ATAK* then *tap* the *Triple Dots* button to open the overflow menu.
- 2. Scroll down to the bottom of the list then *tap Settings*.
- 3. *Tap Tool Preferences* under the "Manage My Device" section.

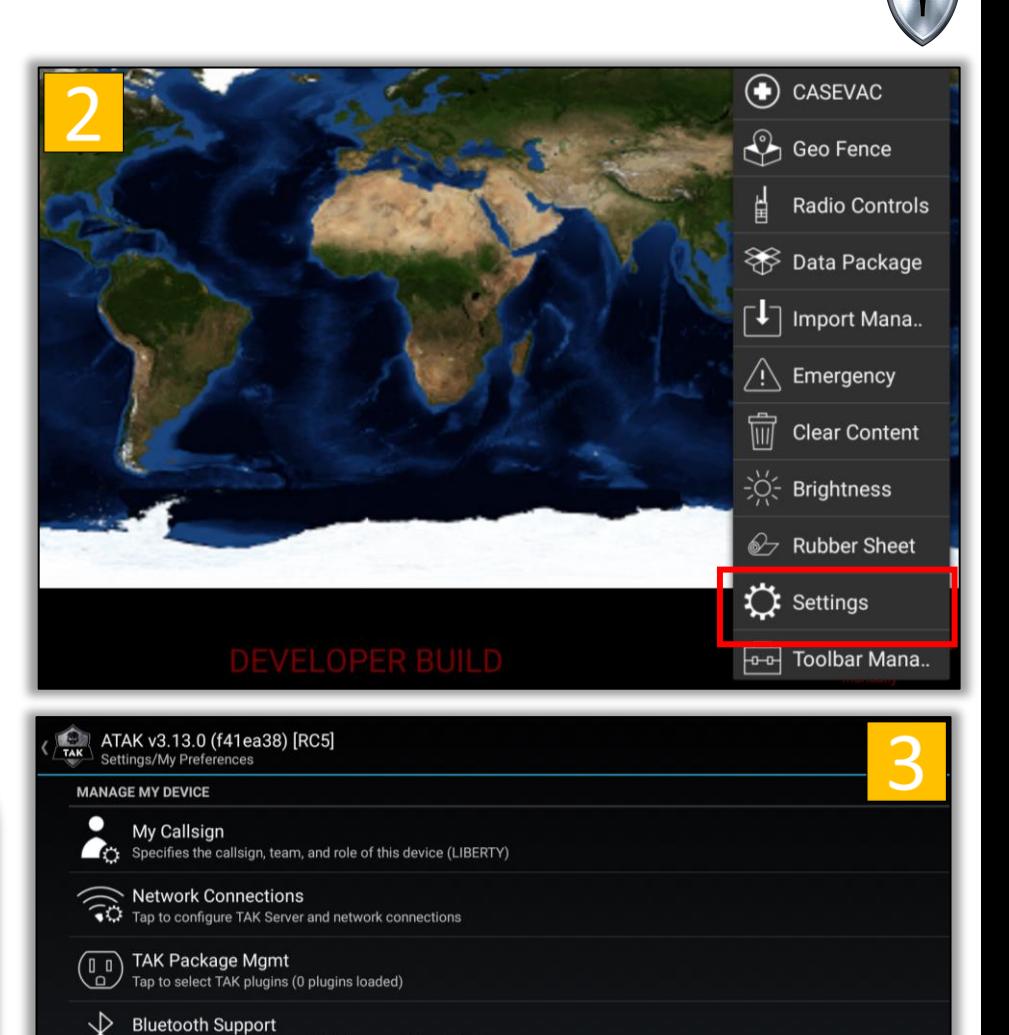

**Tool Preferences** 

ccess preferences related to tools and plugins

Access general display preferences such as font size, icon scaling, brightness, and illumination of soft keys

## Load OverWatch<sup>™</sup> Plugin for ATAK (Cont...)

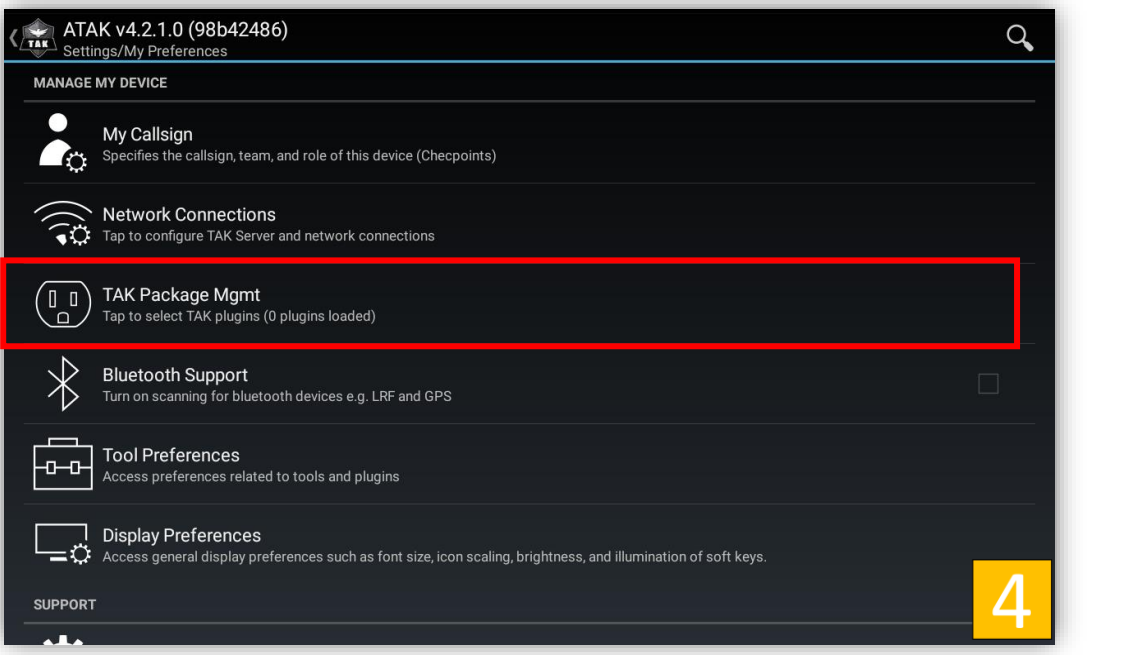

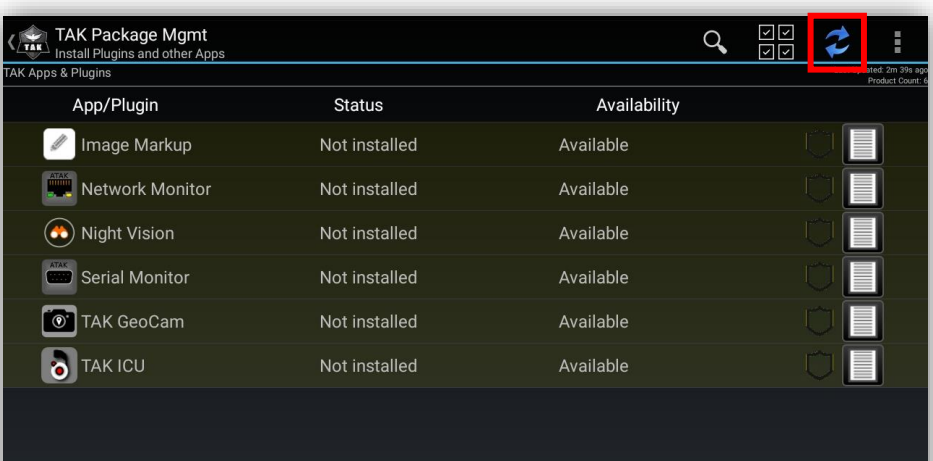

- 4. *Tap TAK Package Mgmt.*
- 5. If the OverWatch<sup>™</sup> Plugin is not in the App/Plugin list *tap* the *Refresh* button then **tap** *OK* to Sync Packages.
- 6. *Tap* the *Not Loaded checkbox*.

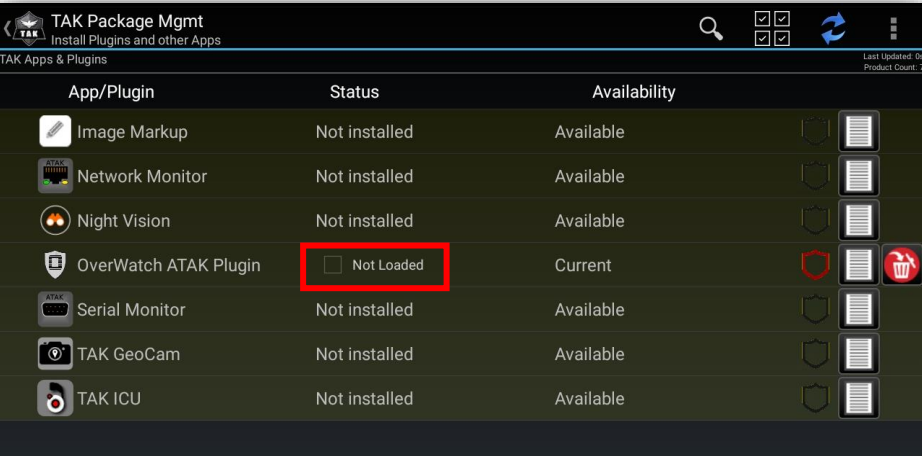

## Load OverWatch<sup>™</sup> Plugin for ATAK (Cont...)

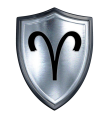

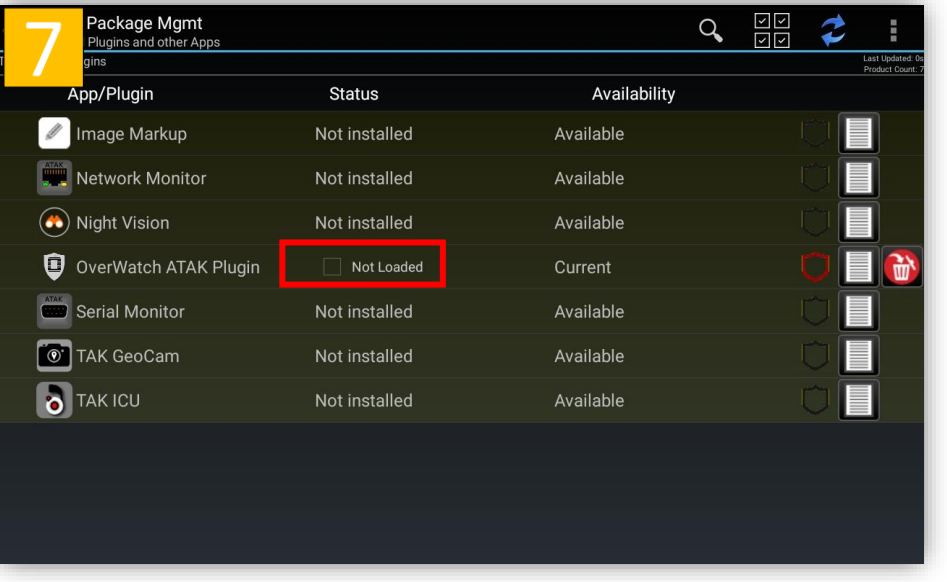

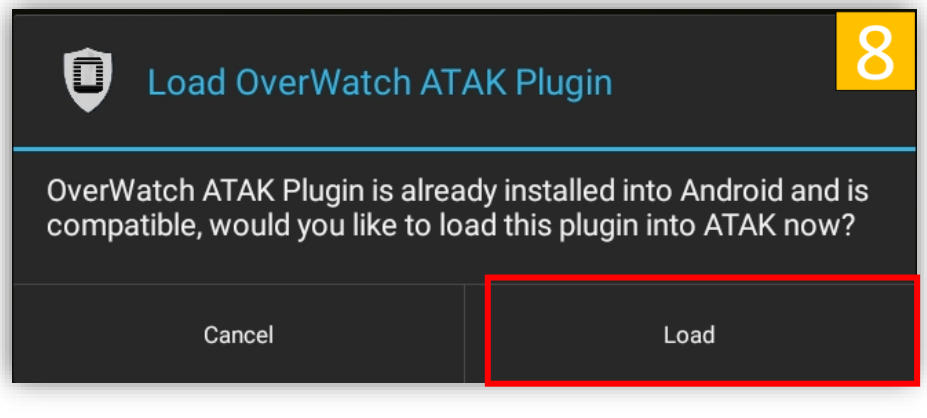

- 7. Review the OverWatch<sup>™</sup> Plugin details then *tap* the square next to *Not Loaded.*
- 8. *Tap Load* to load the plugin.
- 9. *OverWatch<sup>™</sup>* is now loaded. Tap the back button on the EUD to return to the main ATAK Interface.

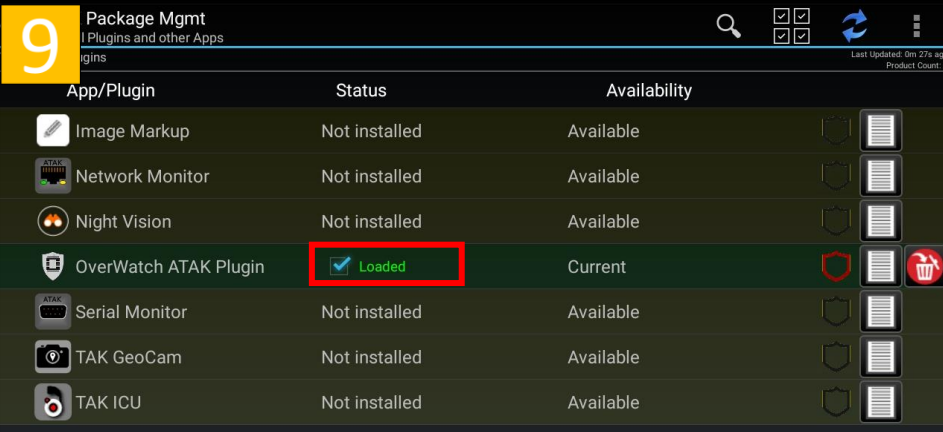

## Launch OverWatch<sup>™</sup> Plugin

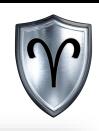

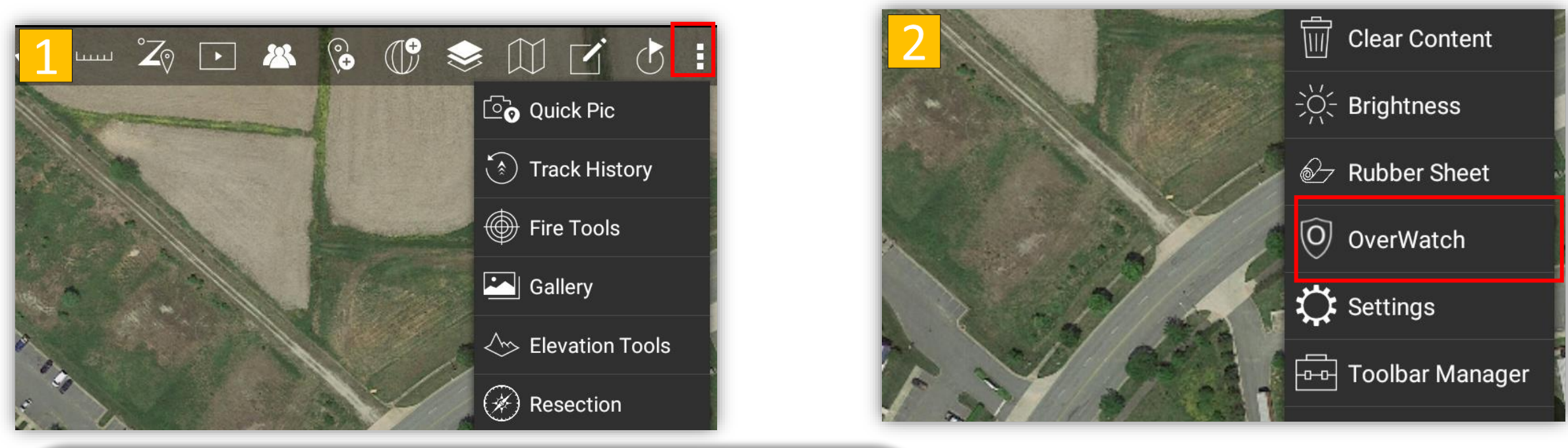

- 1. *Tap* the *Triple Dots* button.
- 2. Scroll down to the bottom of the list and *tap OverWatch* .
- 3. The first time OverWatch<sup>™</sup> is launched you will be provided a Camera Setup window where the camera names, IP address, and ports need to be entered.

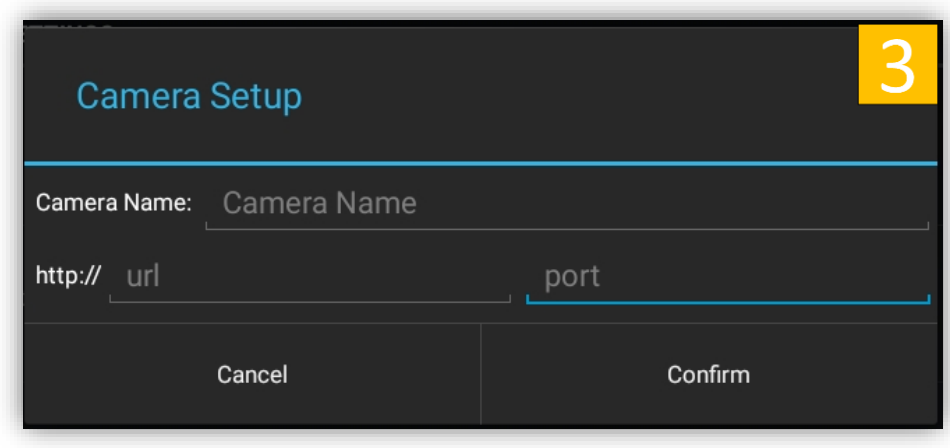

## Initial Camera Setup

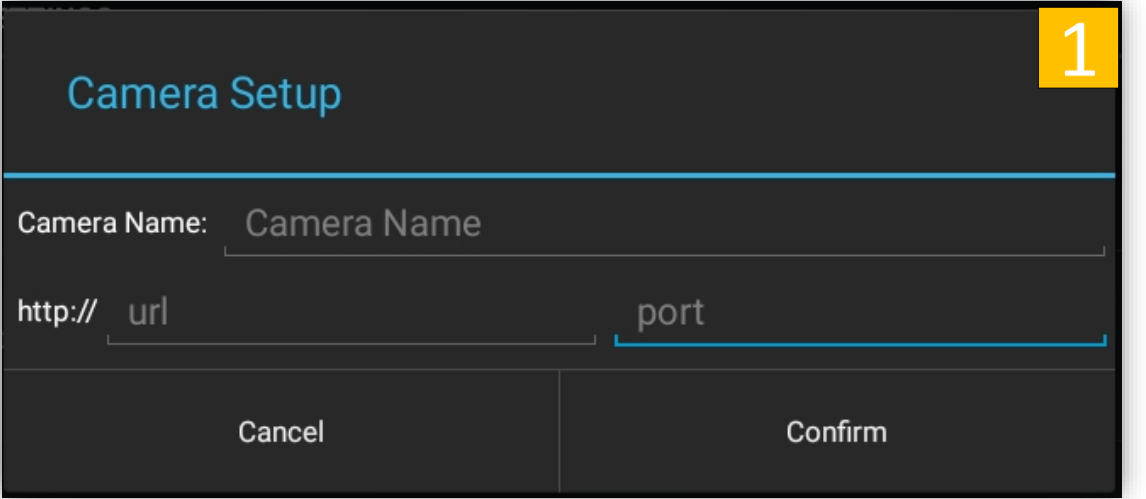

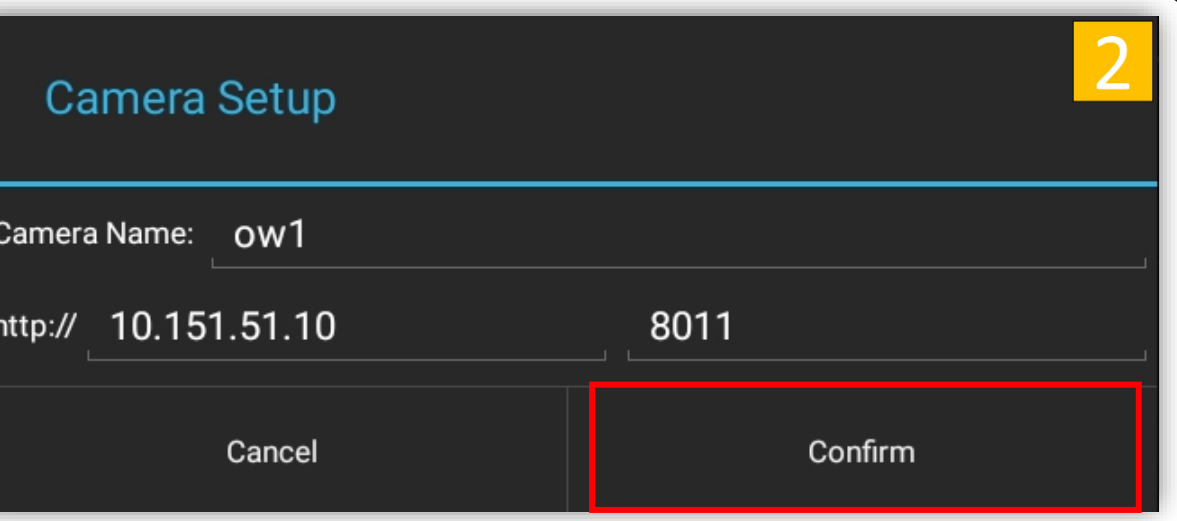

1. *Enter* the Camera Names, URL, and Camera Ports.

> The Default Camera URL is: 10.151.51.10 and the default ports are 8011.

- 2. **Tap** Confirm to continue.
- 3. If your settings are correct you will see the video feeds in ATAK.

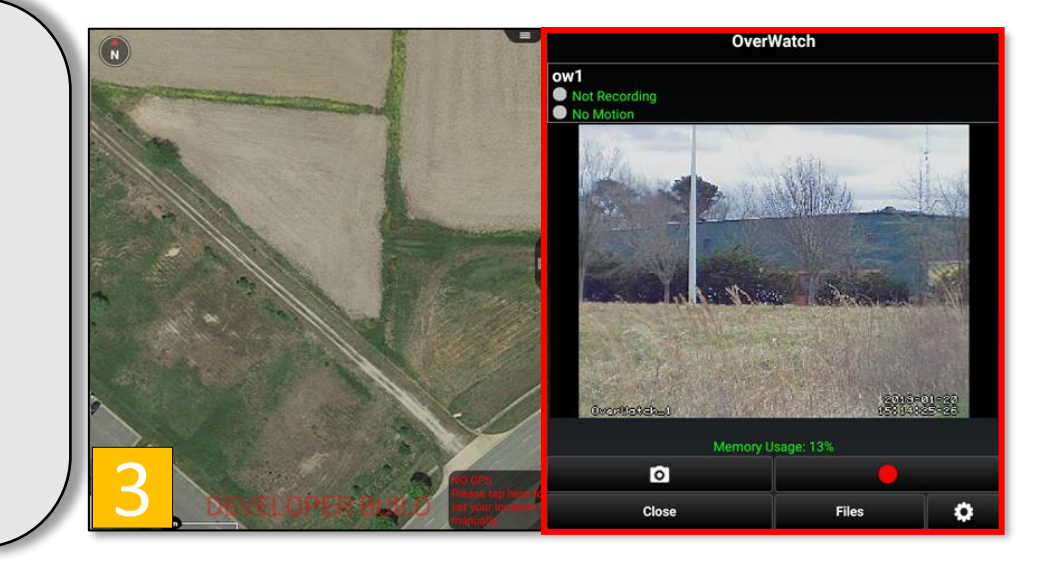

## OverWatch<sup>™</sup> Plugin for ATAK User Interface

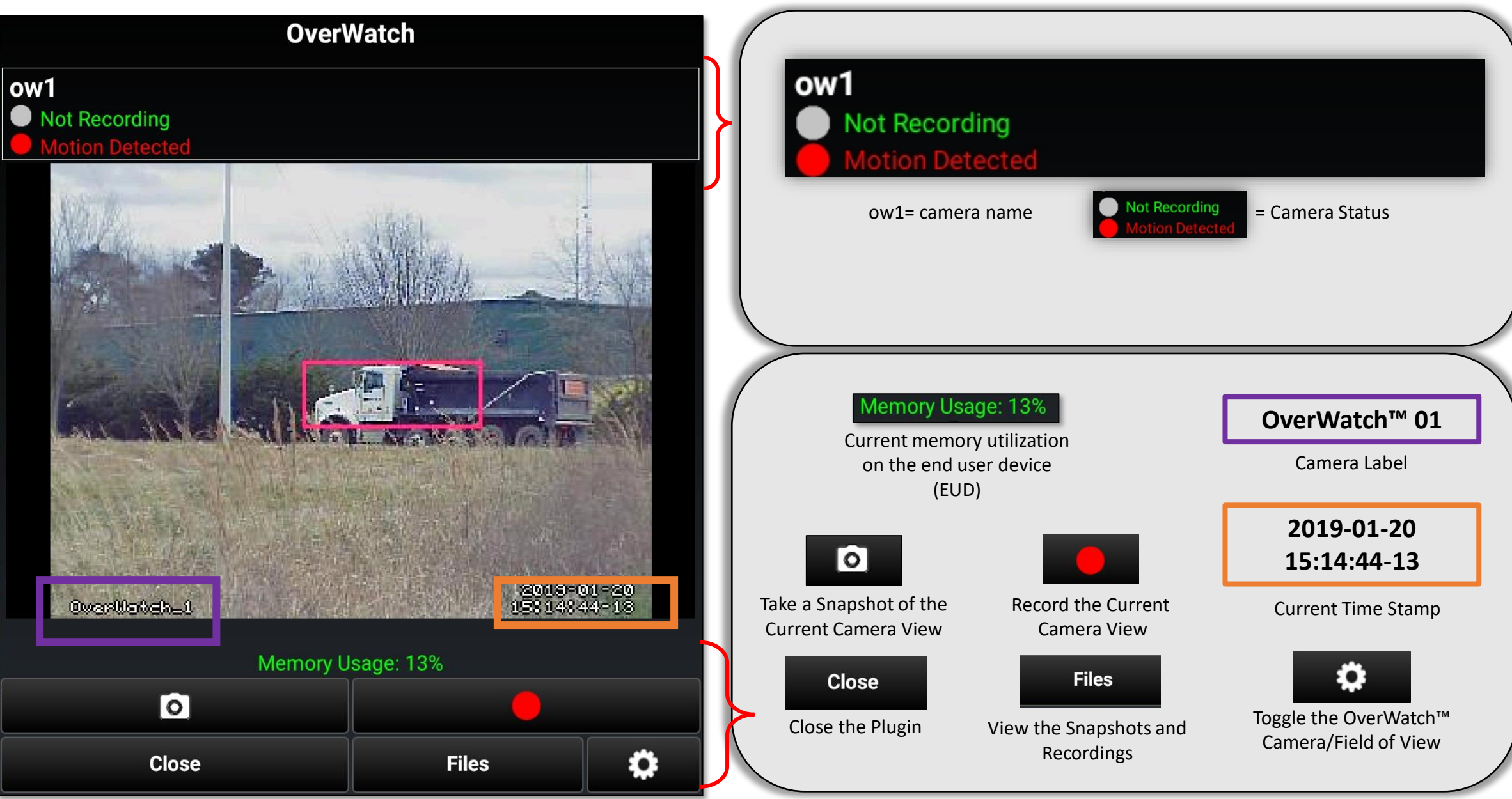

#### OverWatch<sup>™</sup> Motion Detection

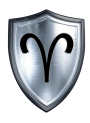

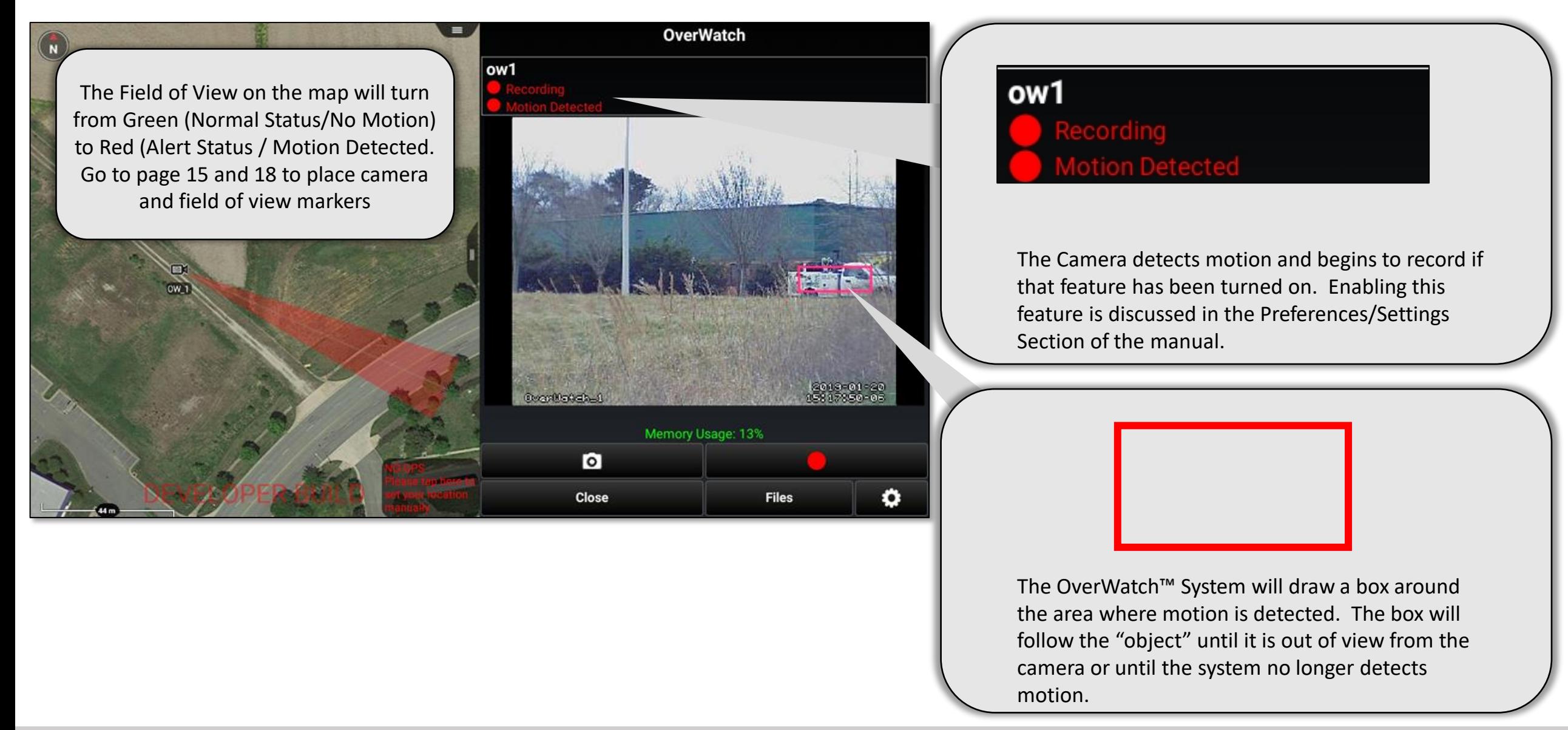

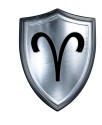

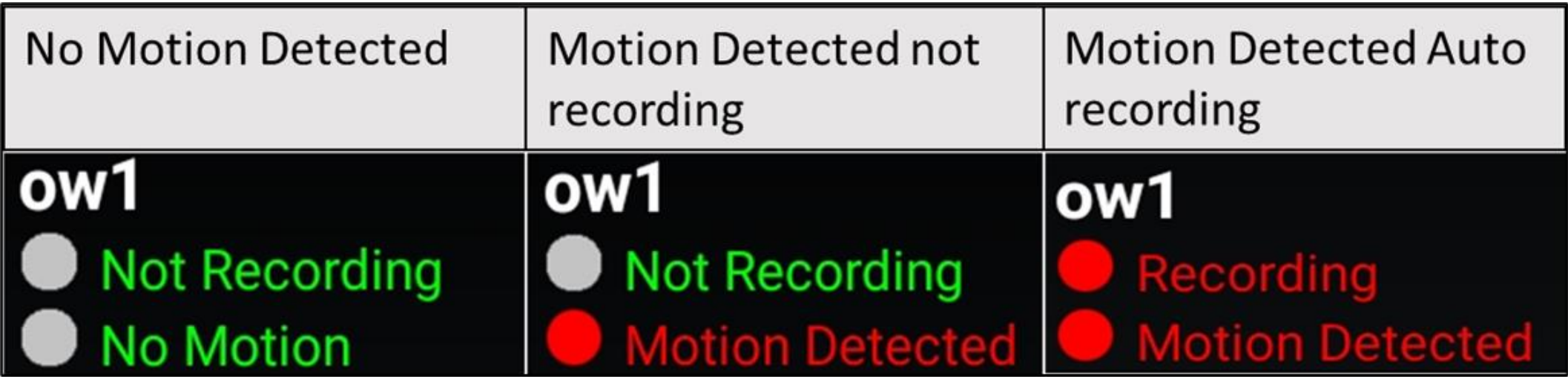

**No Motion Detected** -- Motion has not been detected by the OverWatch<sup>™</sup> system

**Motion Detected** -- Motion has been detected by the OverWatch<sup>™</sup> System

Recording -- The OverWatch<sup>™</sup> system is recording camera footage while there is motion detected

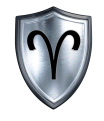

## OverWatch<sup>™</sup> Plugin for ATAK: Files

OverWatch<sup>™</sup> Plugin for ATAK Quick Reference Guide

## OverWatch<sup>™</sup> Plugin for ATAK: Files Overview

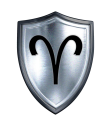

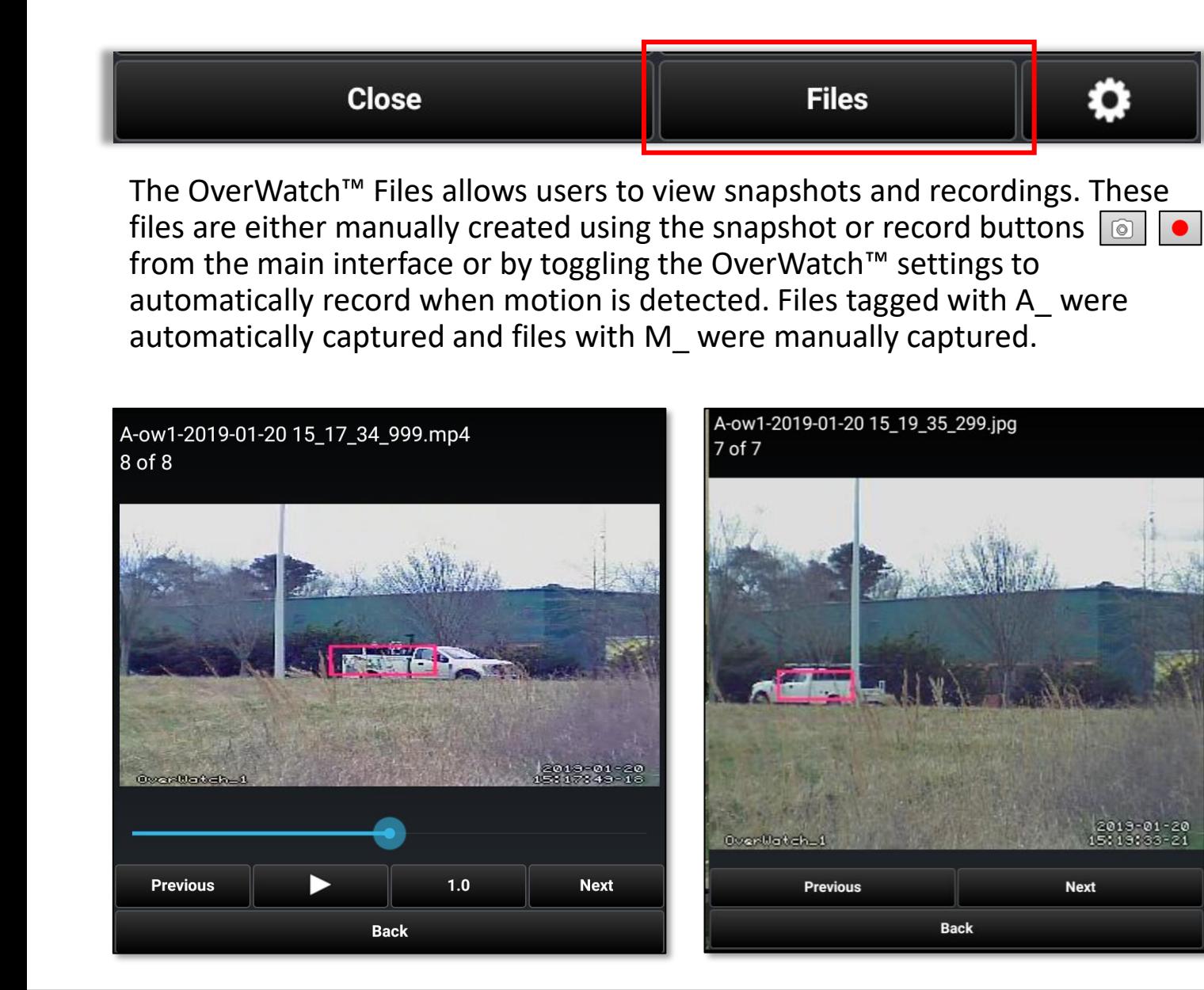

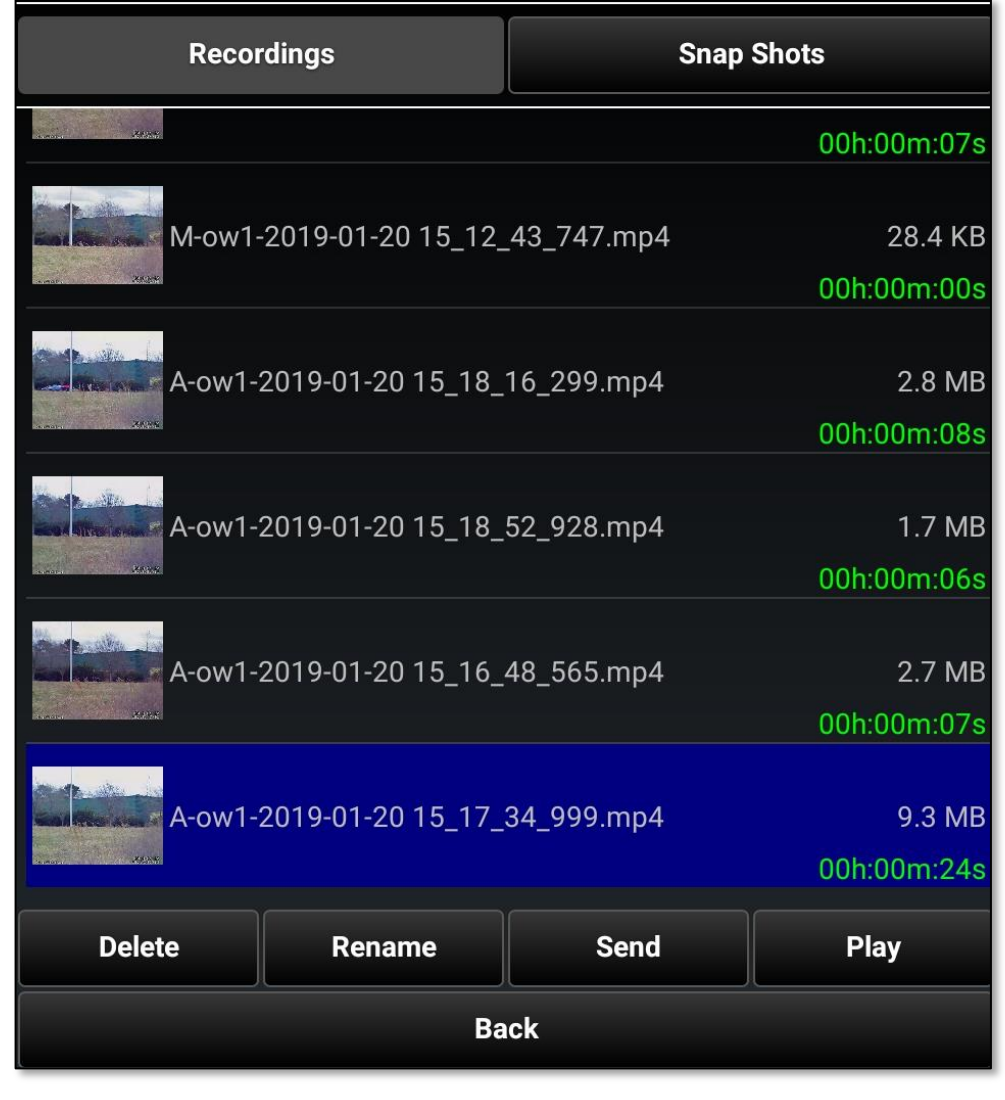

2019-01-20

### OverWatch<sup>™</sup> Plugin for ATAK: Files - Recordings

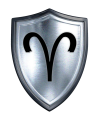

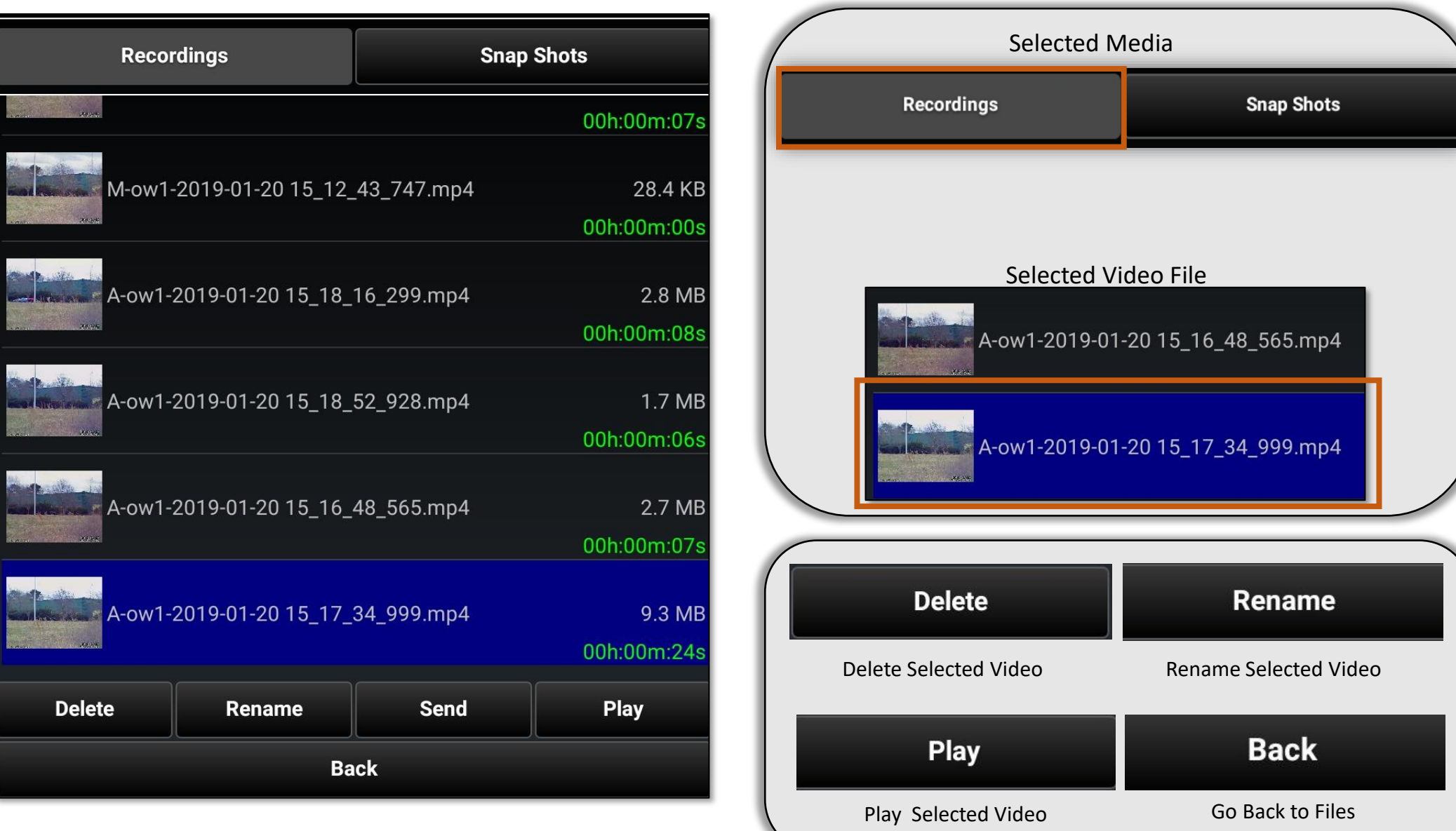

## OverWatch<sup>™</sup> Plugin for ATAK: Files – Recordings (Cont...)

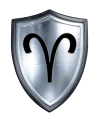

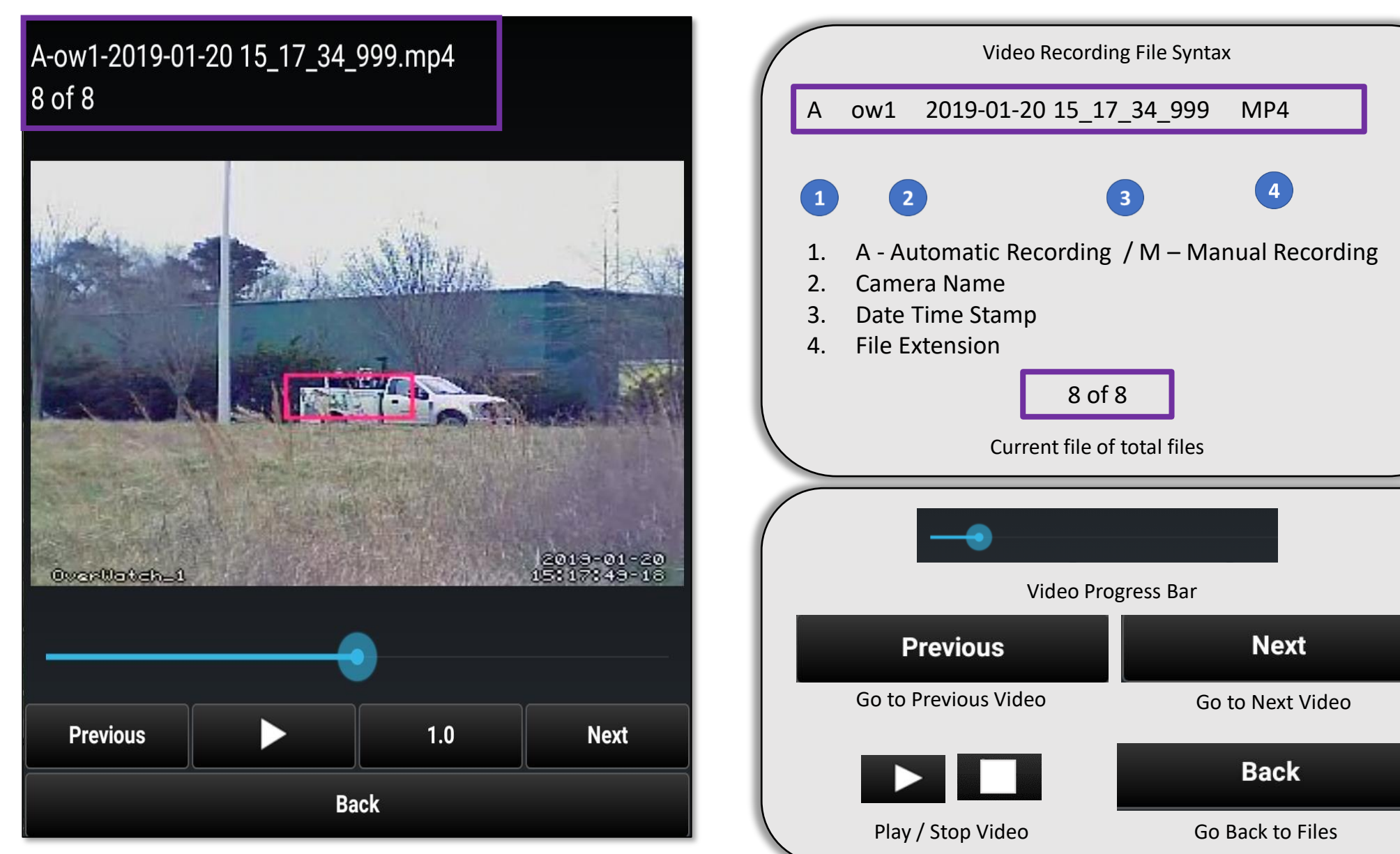

OverWatch<sup>™</sup> Plugin for ATAK Quick Reference Guide 12 and 12 and 12

## OverWatch<sup>™</sup> Plugin for ATAK: Files - Snapshots

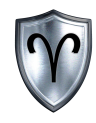

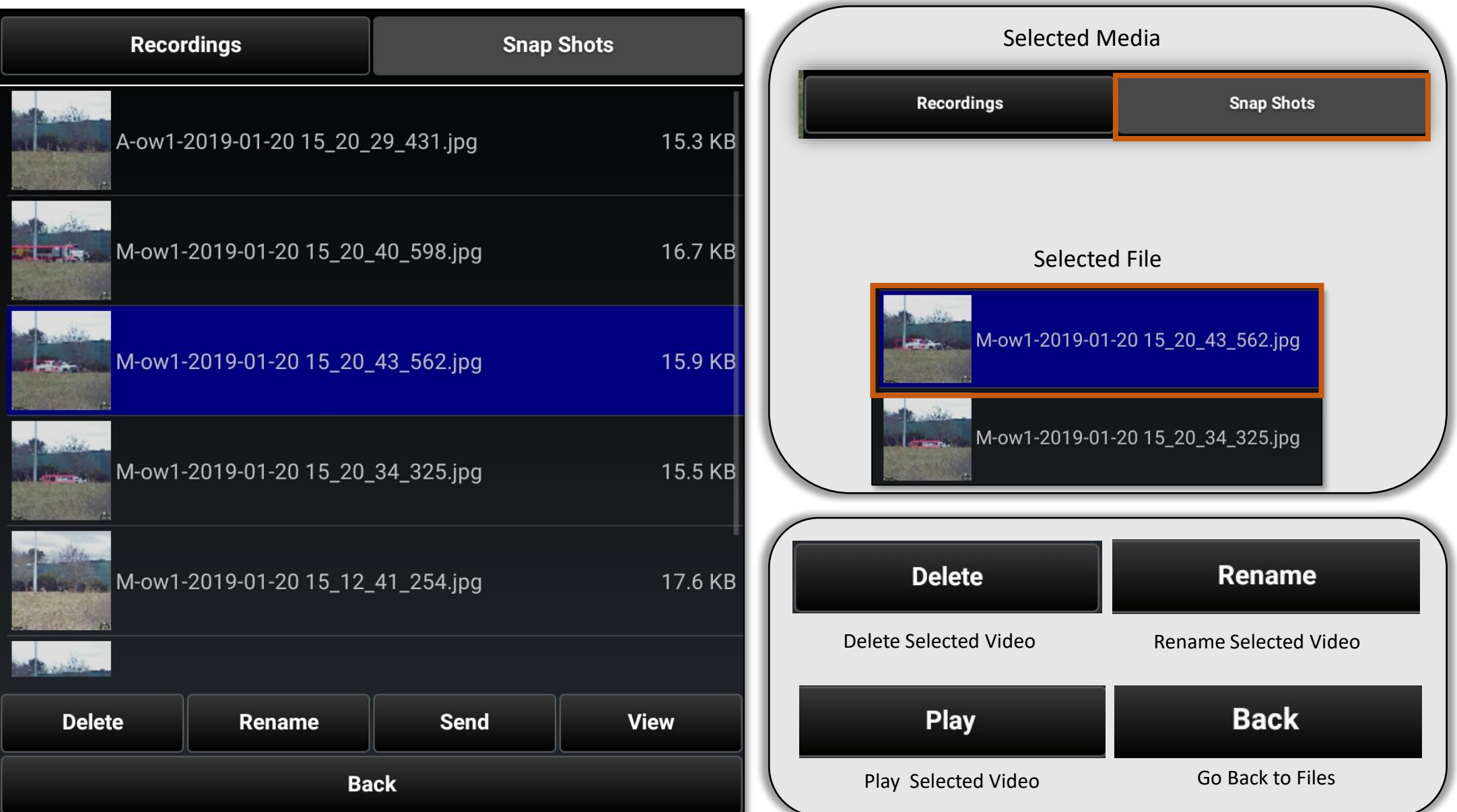

OverWatch<sup>™</sup> Plugin for ATAK Quick Reference Guide 13 and 13 and 13

## OverWatch<sup>™</sup> Plugin for ATAK: Files – Snapshots (Cont...)

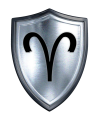

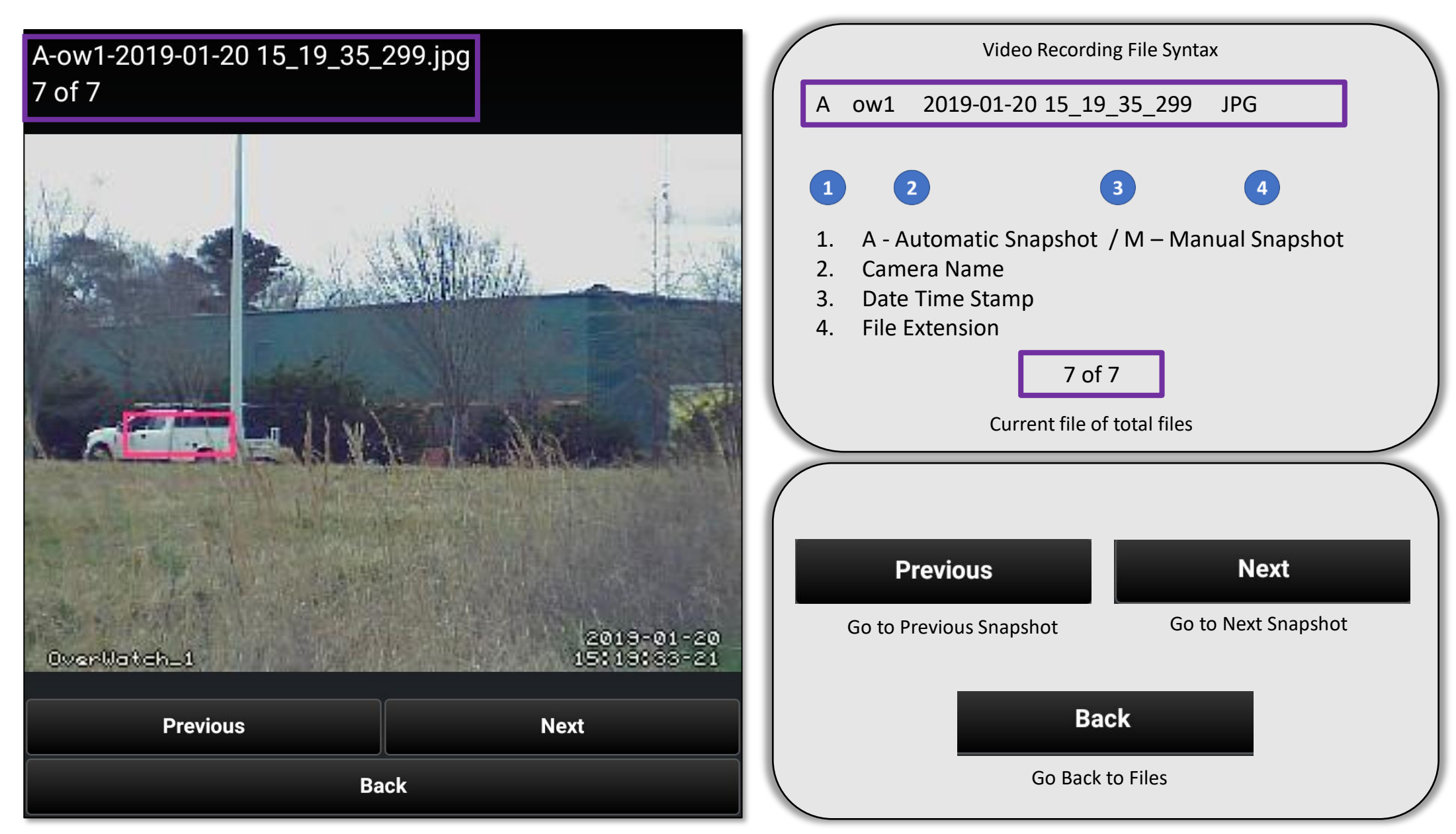

OverWatch<sup>™</sup> Plugin for ATAK Quick Reference Guide 14 and 14

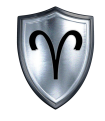

#### OverWatch<sup>™</sup> Plugin for ATAK: Place Camera

OverWatch<sup>™</sup> Plugin for ATAK Quick Reference Guide

## OverWatch<sup>™</sup> Plugin for ATAK: Place Camera

**Files** 

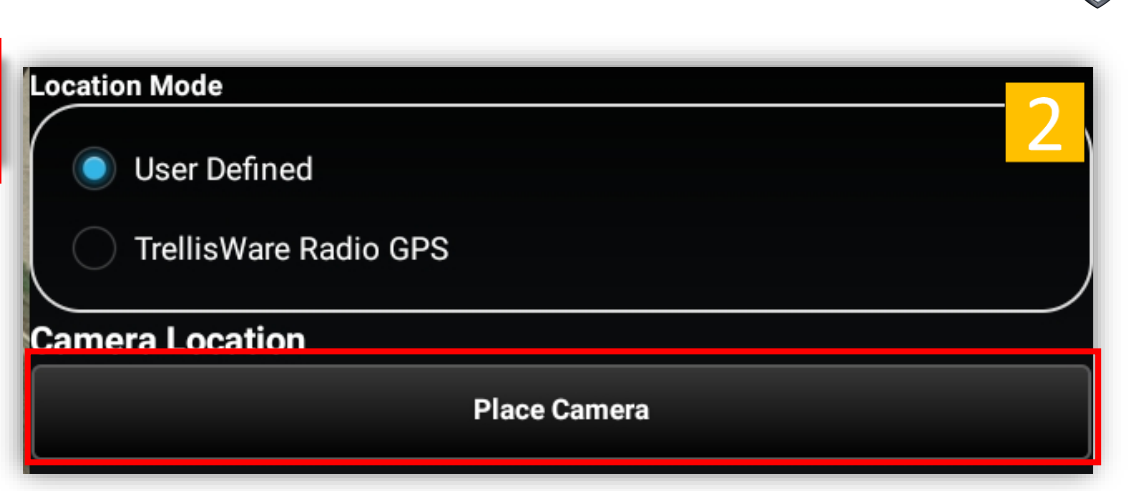

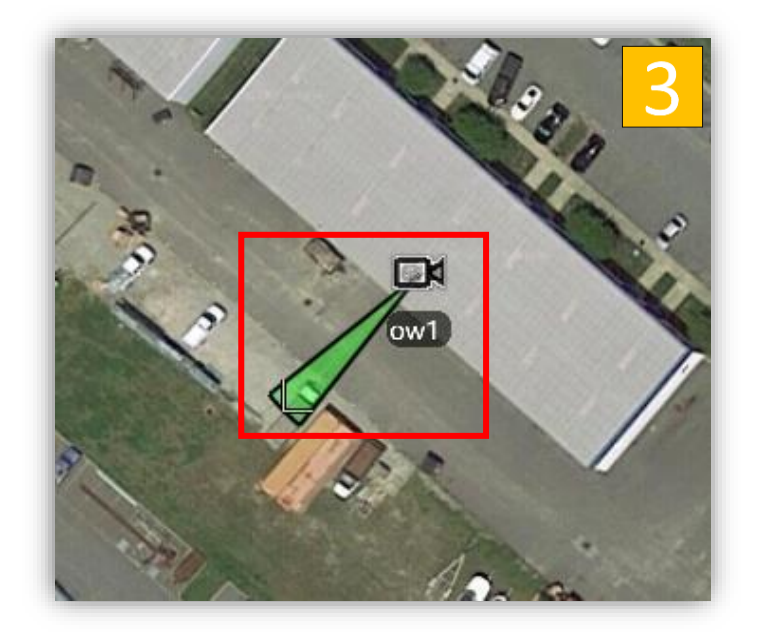

- 1. *Tap* the *Toggle Camera/FOV* Button. (Gear Icon)
- 2. *Tap Place Camera*.

**Close** 

3. *Tap* the *location of Camera on the Map.*

A Field of View (FOV) cone will automatically be placed at the camera location. Instructions on how to modify The FOV cone can be found on page ( ).

#### OverWatch<sup>™</sup> Plugin for ATAK: Place Camera cont.

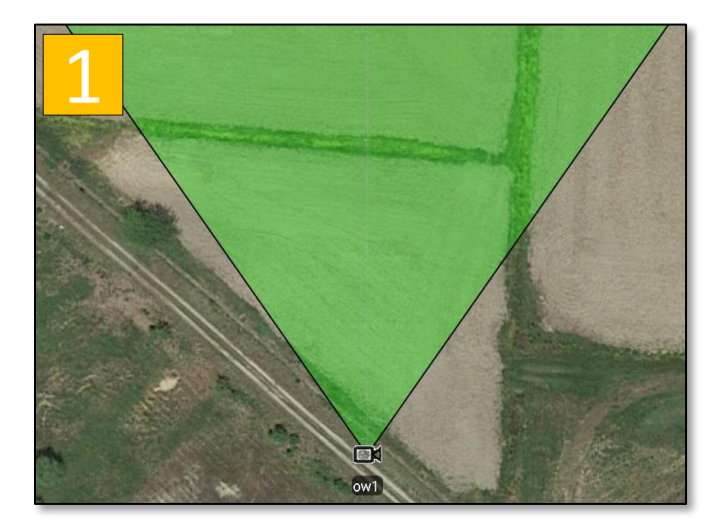

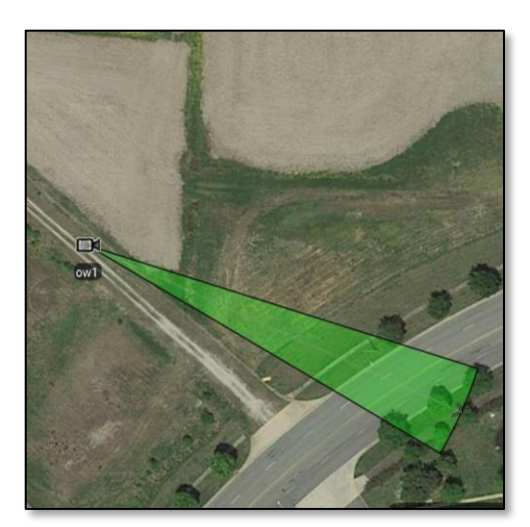

1. After placing your camera location several settings will appear.

2.Adjust the Field of View parameters as needed.

•Sensor Range, Bearing, and Field of View Angle can be set manually or with the slider bar.

•The color of the Normal Status / No motion color can be changed as well as the FOV opacity.

•After you are satisfied with your placement/settings *Tap* the *Commit*  button.

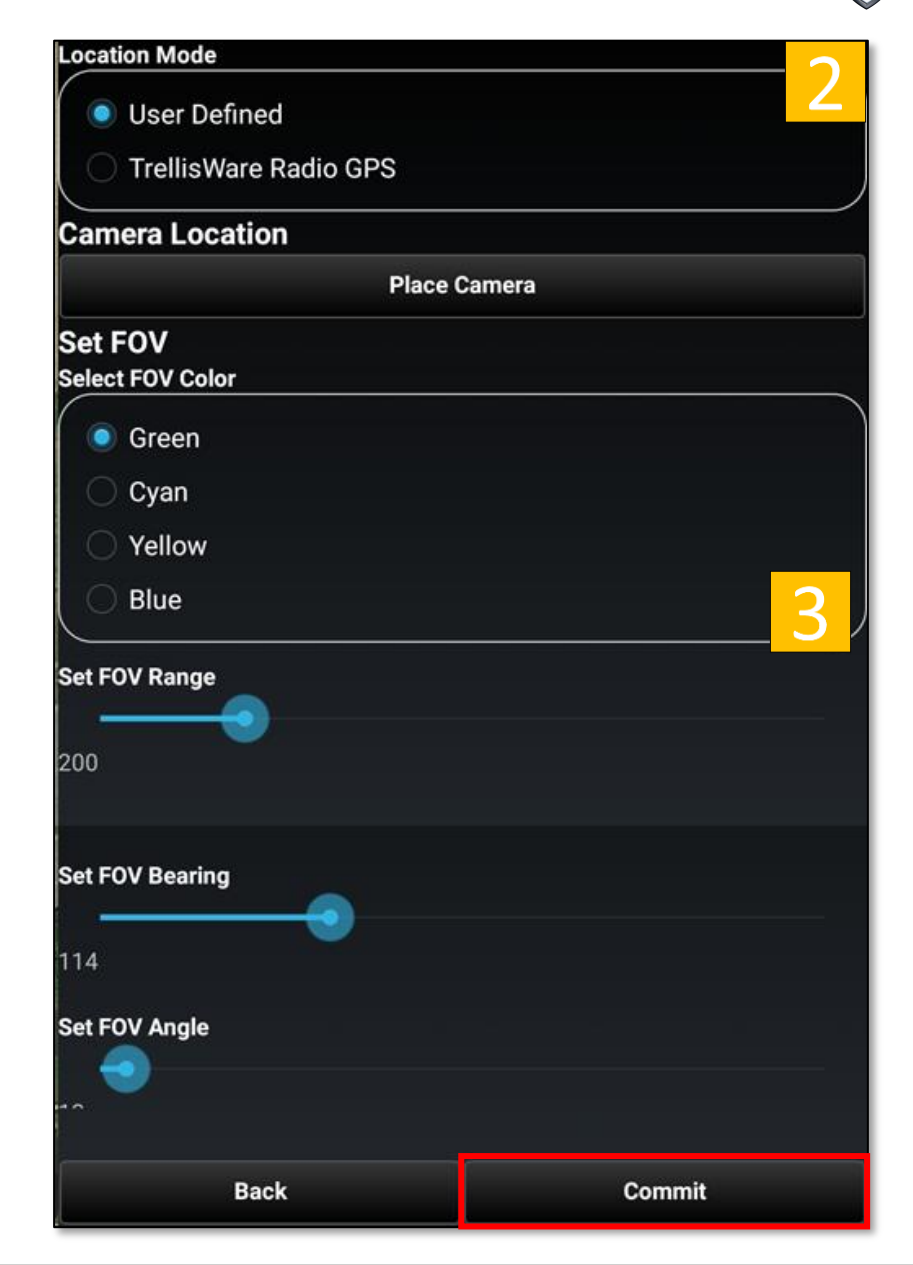

## OverWatch<sup>™</sup> Plugin for ATAK: Camera Options

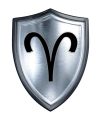

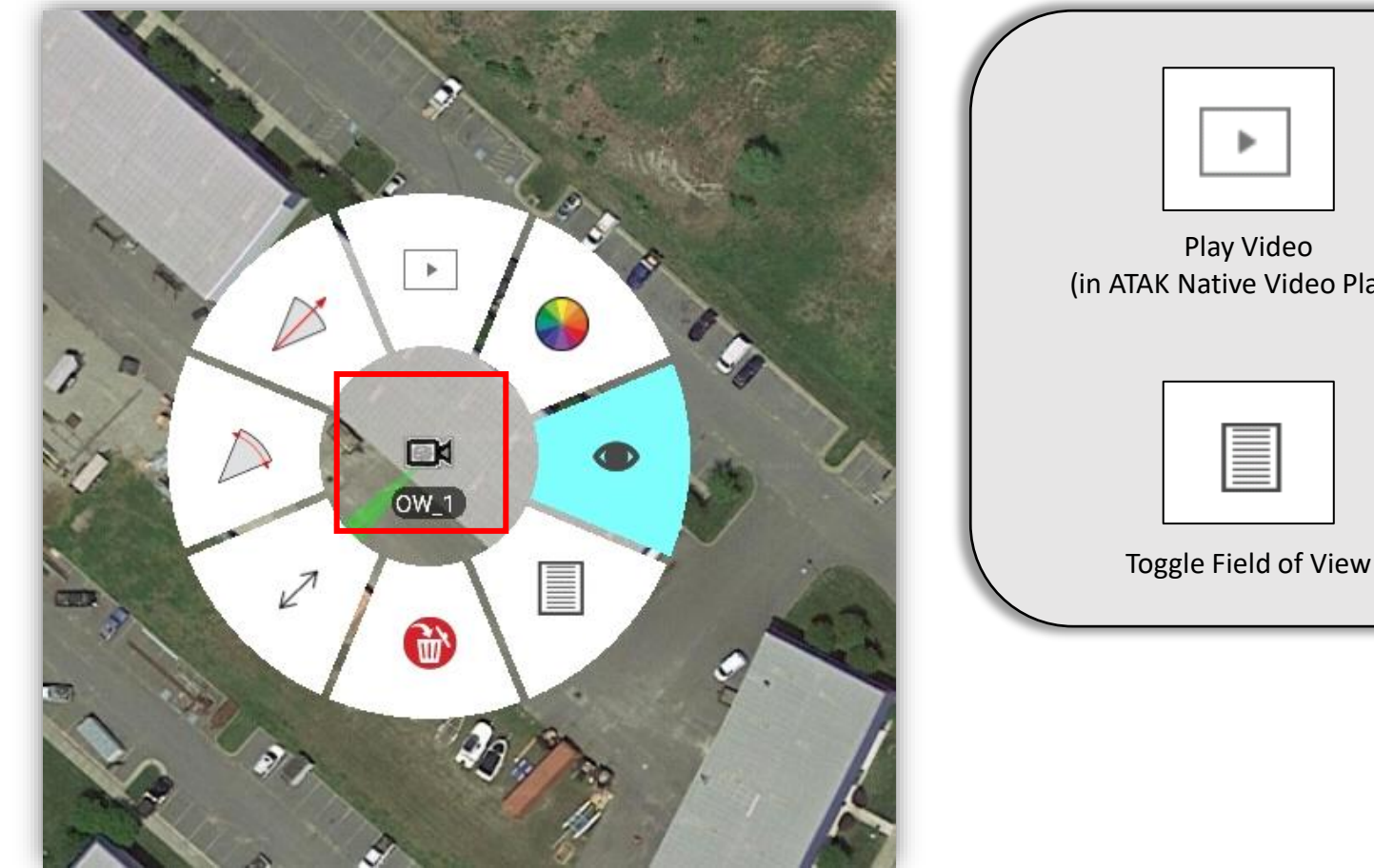

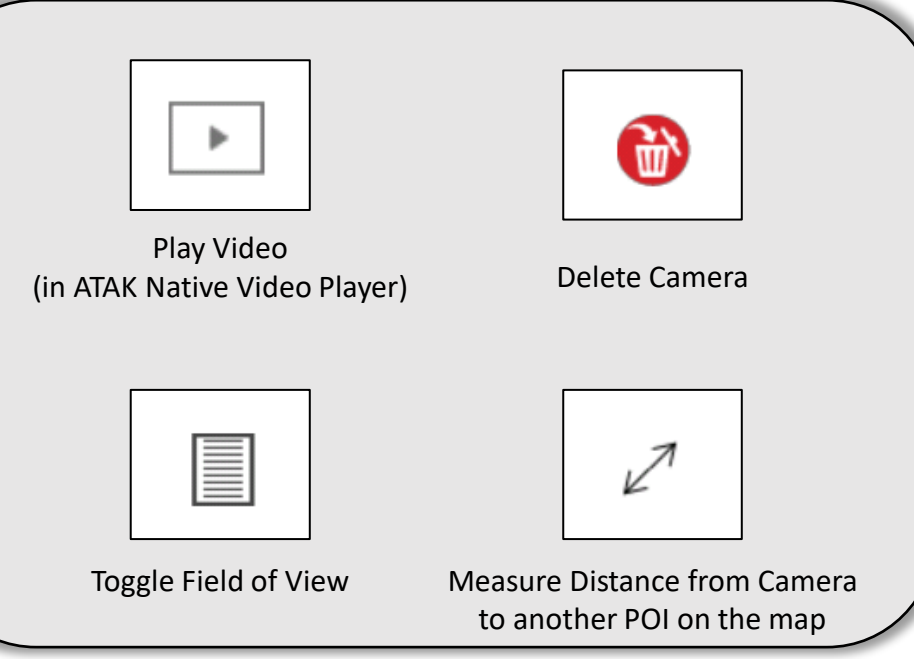

**Tap** the *Camera Icon* on the map to open the Camera Options Radial Menu

\*Currently managed by the board and not ATAK

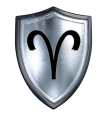

## OverWatch<sup>™</sup> Plugin for ATAK: Preferences

OverWatch<sup>™</sup> Plugin for ATAK Quick Reference Guide

#### OverWatch<sup>™</sup> Plugin for ATAK: Preferences Overview

The OverWatch™ Preferences allows the user to:

- Modify Camera Names
- Change IP Addresses and Ports
- Toggle Motion Alert Settings
- Modify Snapshot Settings
- Adjust the Orientation of the OverWatch<sup>TM</sup> App
- Configure the Settings on the OverWatch<sup>™</sup> board (**ADVANCED**)\*

\*This should be done with extreme caution!

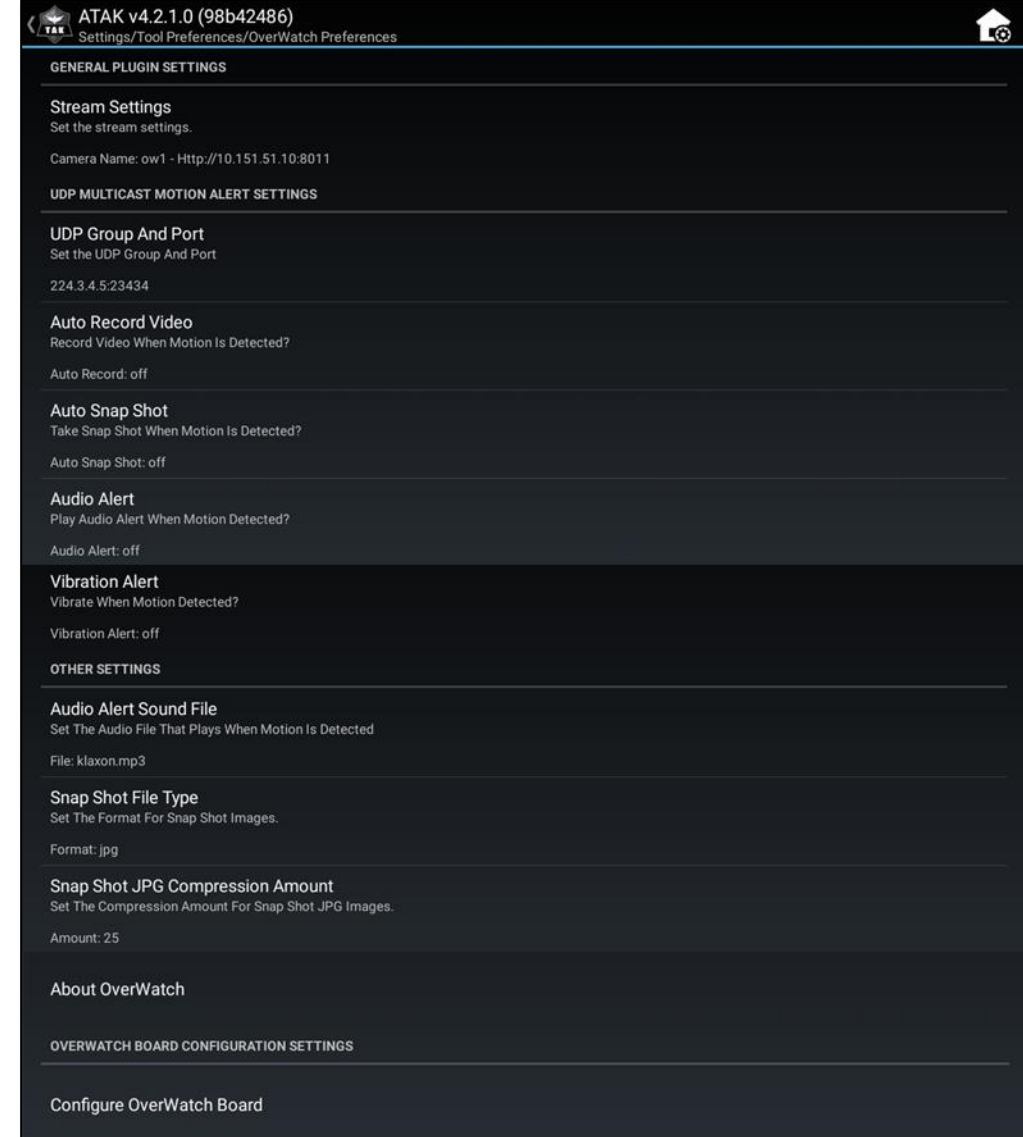

## OverWatch<sup>™</sup> Plugin for ATAK: Access Preferences

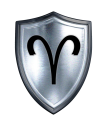

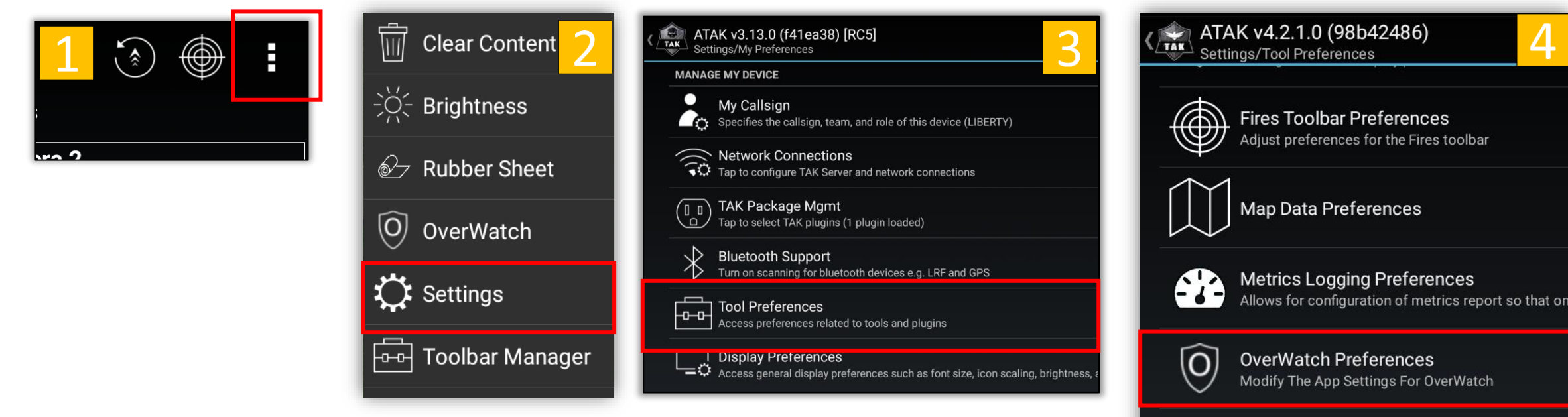

- **Tap** the *Triple Dots* button.
- 2. *Tap Settings*.
- 3. *Tap Tool Preferences*.
- 4. *Tap OverWatch Preferences*.

**Route Preferences**  $\sqrt{\circ}$ Adjust Route settings **Rover Control Preferences** 닡<br>匡 **Adjust Rover Control Preferences Track History Preferences**  $\hat{\hat{\gamma}}$ Adjust Track History and Bread Crumb options

## OverWatch<sup>™</sup> Plugin for ATAK: Preferences – Stream Settings

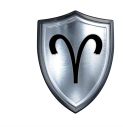

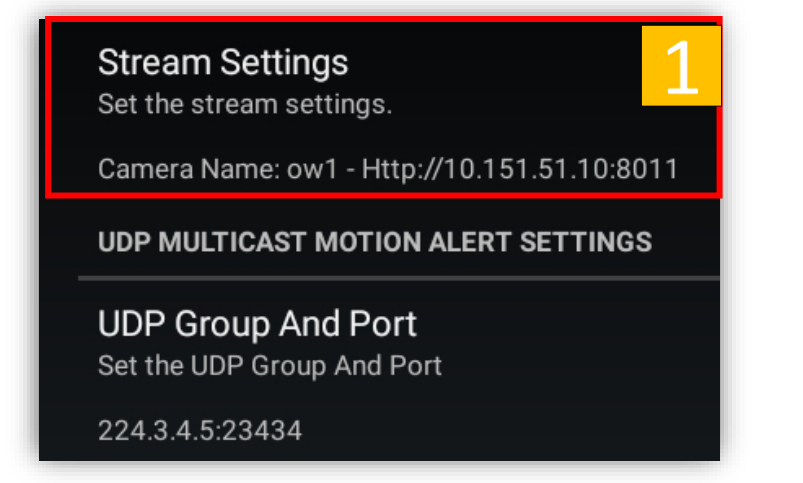

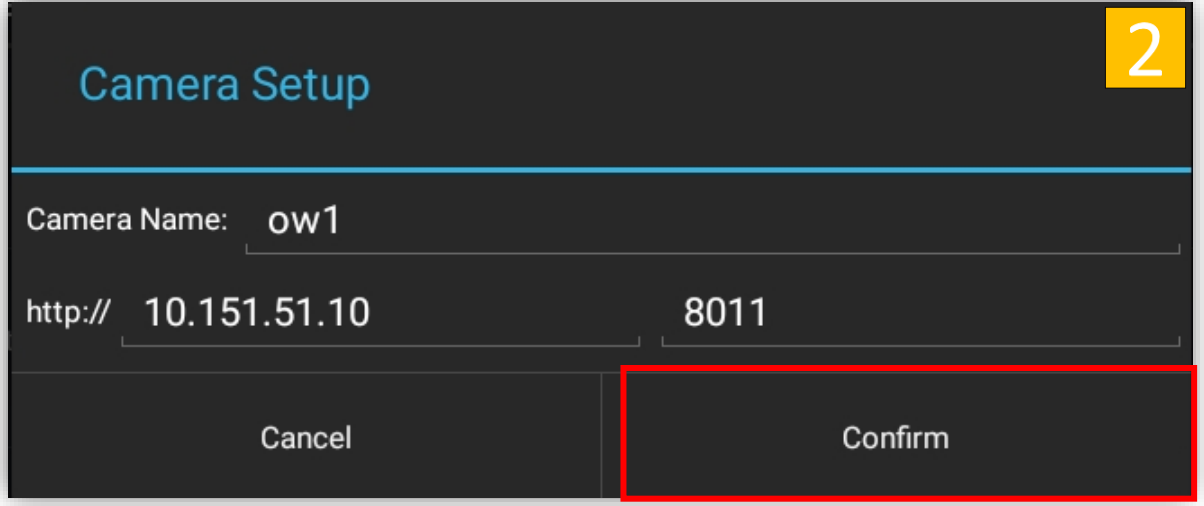

- 1. Locate and *tap* Stream Settings under General Plugin Settings.
- 2. Change the Camera Setup parameters as needed. *Tap Confirm* to save the new settings. Continue to make changes to the preferences or *tap Back* on the EUD three (3) times to return to the main ATAK screen.

## OverWatch<sup>™</sup> Plugin for ATAK: Preferences – UDP Group and Port

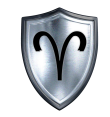

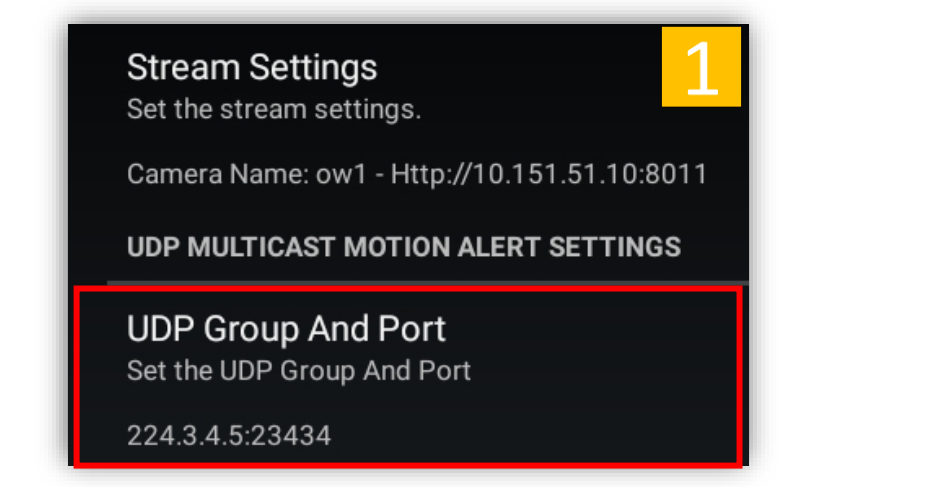

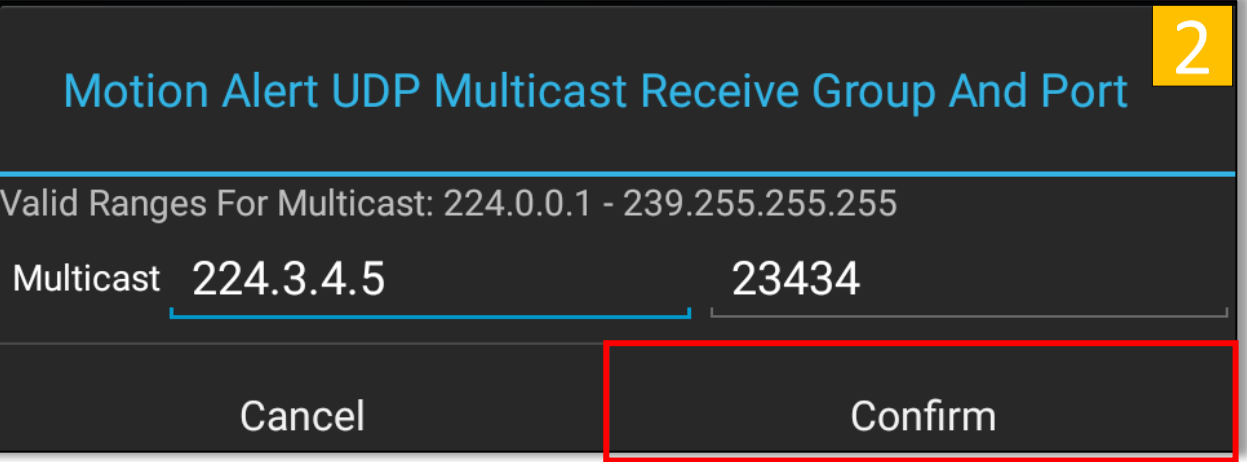

- 1. Locate the and tap UDP Group and Port under General Settings.
- 2. Enter the desired Multicast and Port number then *tap Confirm*. (\*In most cases you shouldn't edit this!) Continue to make changes to the preferences or *tap back* on the EUD three (3) times to return to the main ATAK screen.

#### OverWatch<sup>™</sup> Plugin for ATAK: Preferences – Camera Motion Alert Settings

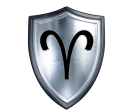

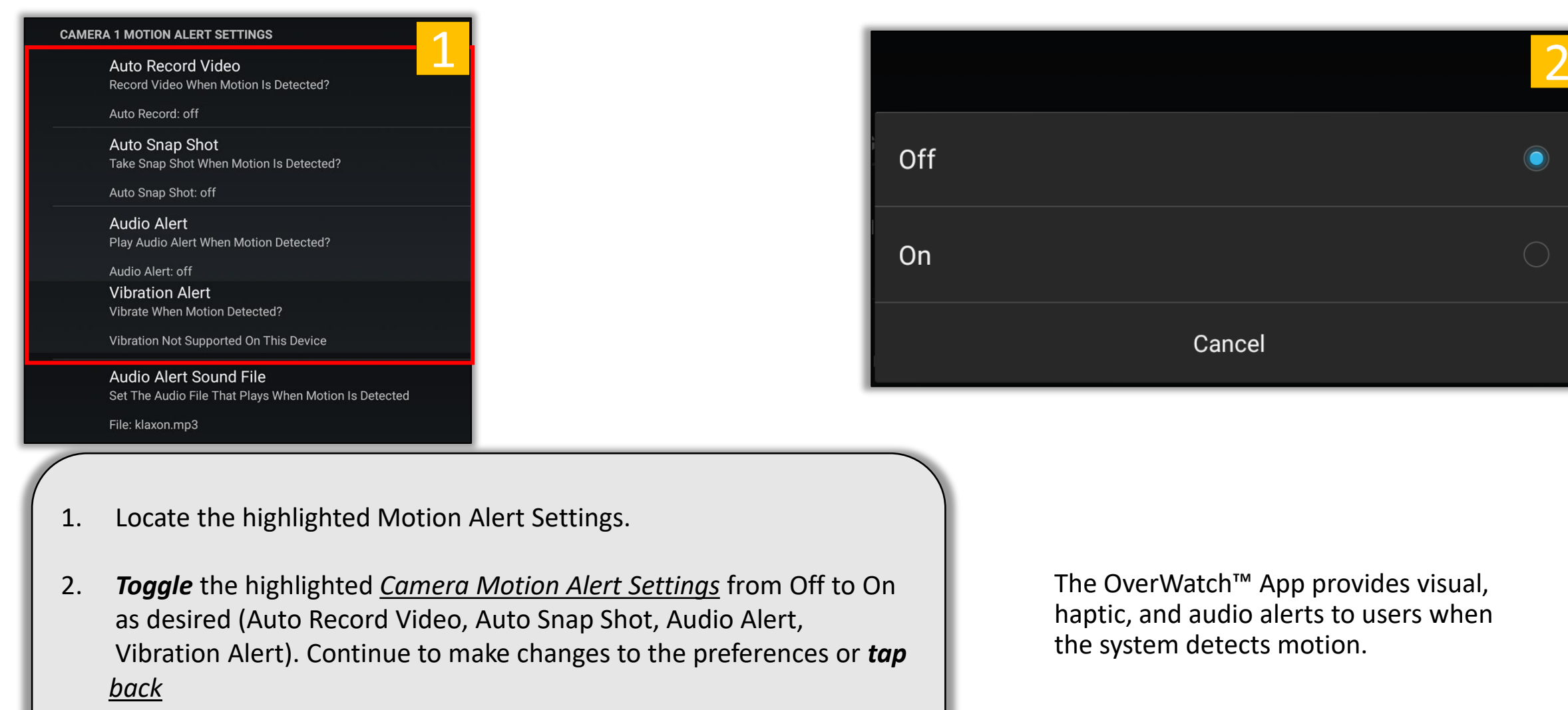

on the EUD three (3) times to return to the main ATAK screen.

## OverWatch<sup>™</sup> Plugin for ATAK: Preferences – Audio Alert Sound File

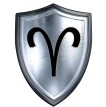

play

play

play

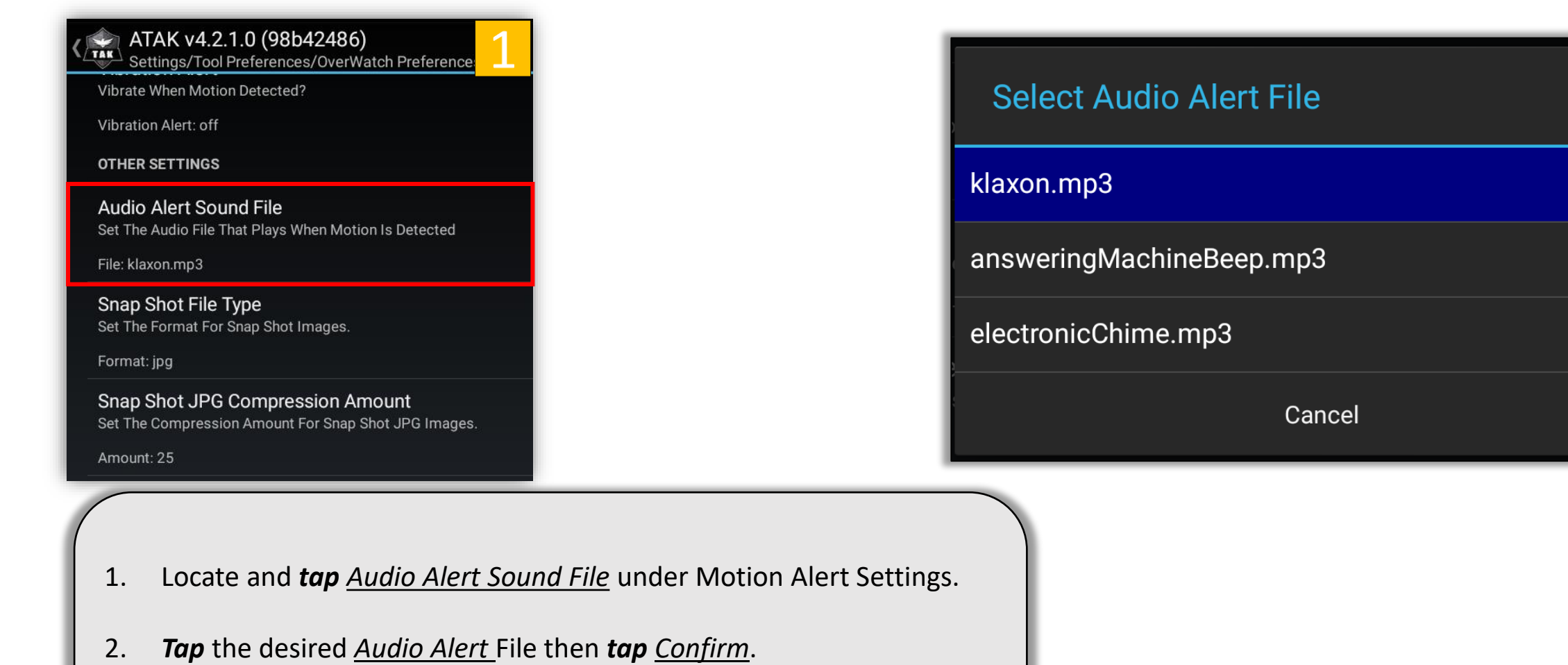

Changes must be made for both cameras. Continue to make changes to the preferences or *tap back* on the EUD three (3) times to return to the main ATAK screen.

## OverWatch<sup>™</sup> Plugin for ATAK: Preferences – Snap Shot File Type

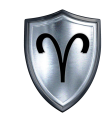

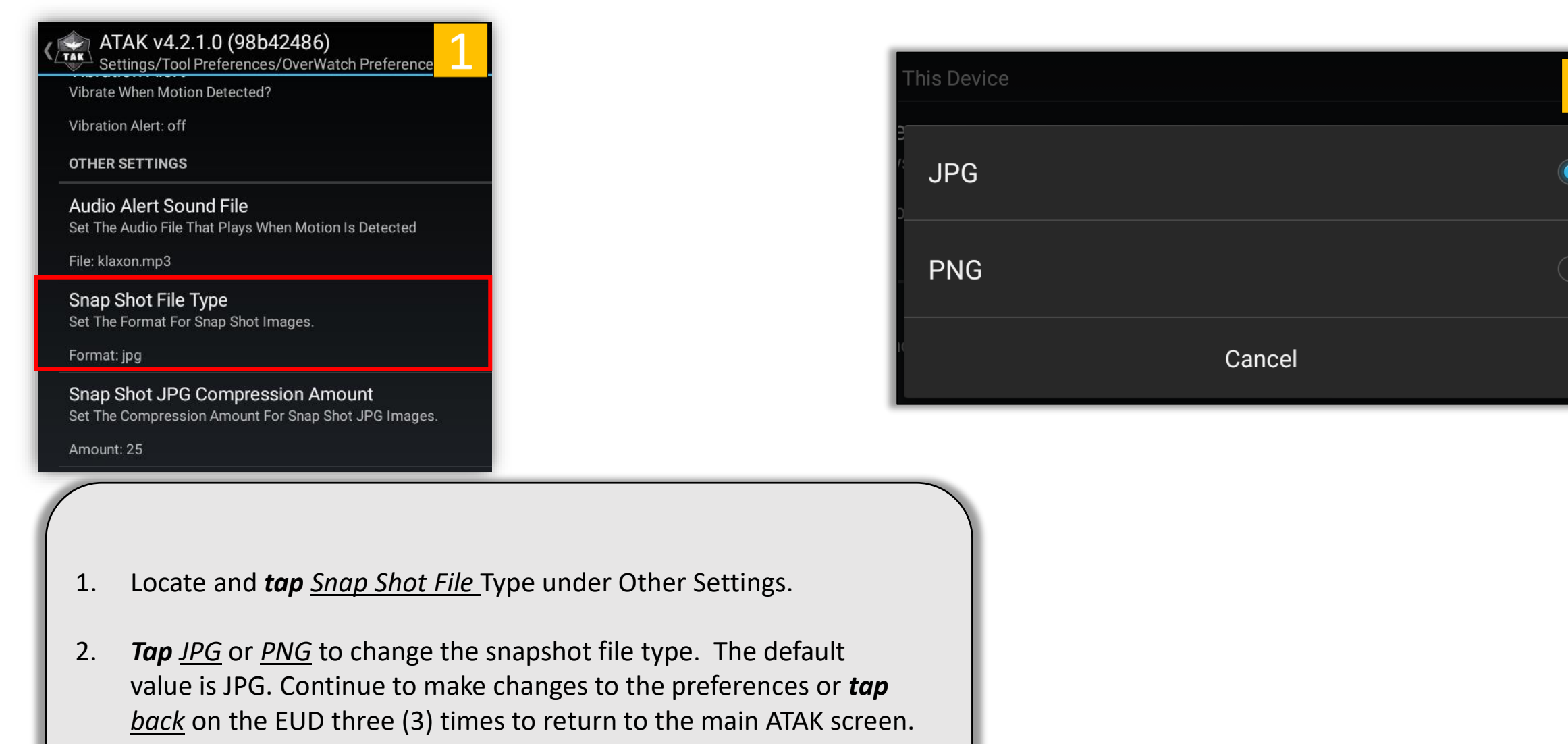

## OverWatch<sup>™</sup> Plugin for ATAK: Preferences – JPG Compression

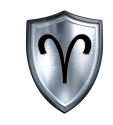

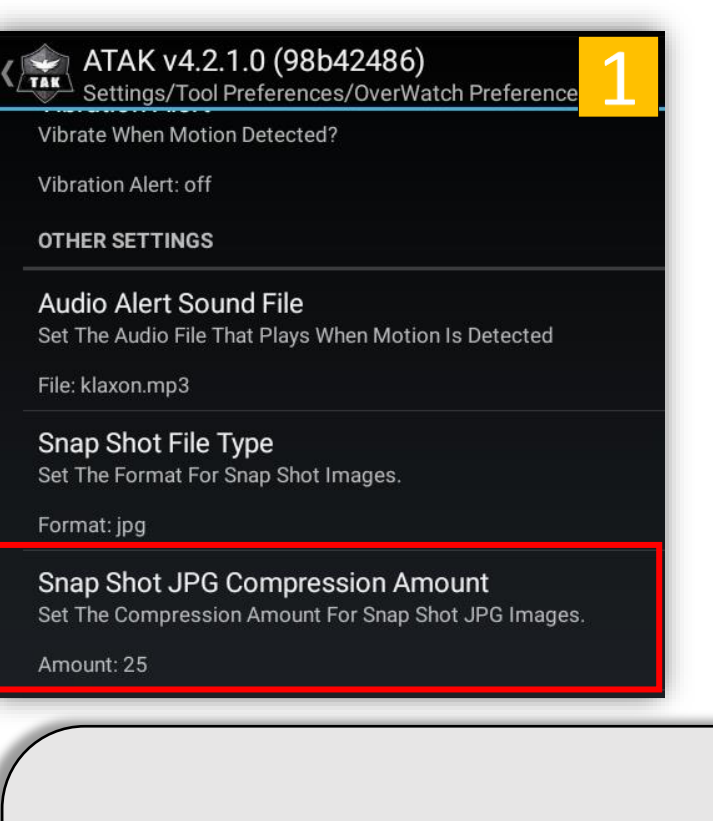

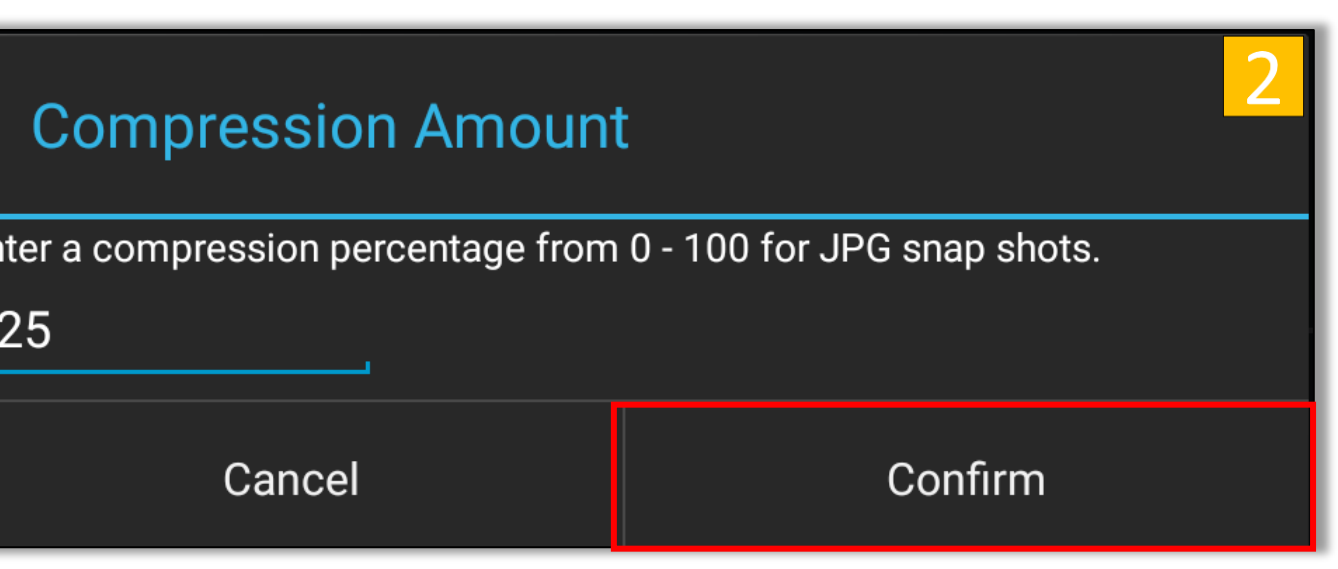

- 1. Locate and *tap Snap Shot JPG Compression Amount* Type under Other Settings.
- 2. Enter the new compression value. The default value is 25%. Continue to make changes to the preferences or *tap back* on the EUD three (3) times to return to the main ATAK screen.

## OverWatch<sup>™</sup> Plugin for ATAK: Preferences – About OverWatch<sup>™</sup>

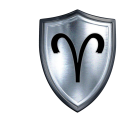

#### **OTHER SETTINGS**

Audio Alert Sound File Set The Audio File That Plays When Motion Is Detected

File: klaxon.mp3

Snap Shot File Type Set The Format For Snap Shot Images.

Format: jpg

Snap Shot JPG Compression Amount Set The Compression Amount For Snap Shot JPG Images.

Amount: 25

About OverWatch

**OVERWATCH BOARD CONFIGURATION SETTINGS** 

Configure OverWatch Board

#### About

This ATAK Plugin was developed and is maintained by Aries Defense LLC

Aries OverWatch allows users to configure and stream video from an OverWatch camera system.

Close

- 1. Locate and *tap About OverWatch* Type under Other Settings.
- 2. *Tap Close* to exit the About window. Continue to make changes to the preferences or *tap back* on the EUD three (3) times to return to the main ATAK screen.

## OverWatch<sup>™</sup> Plugin for ATAK: Settings – Board Configuration

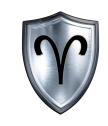

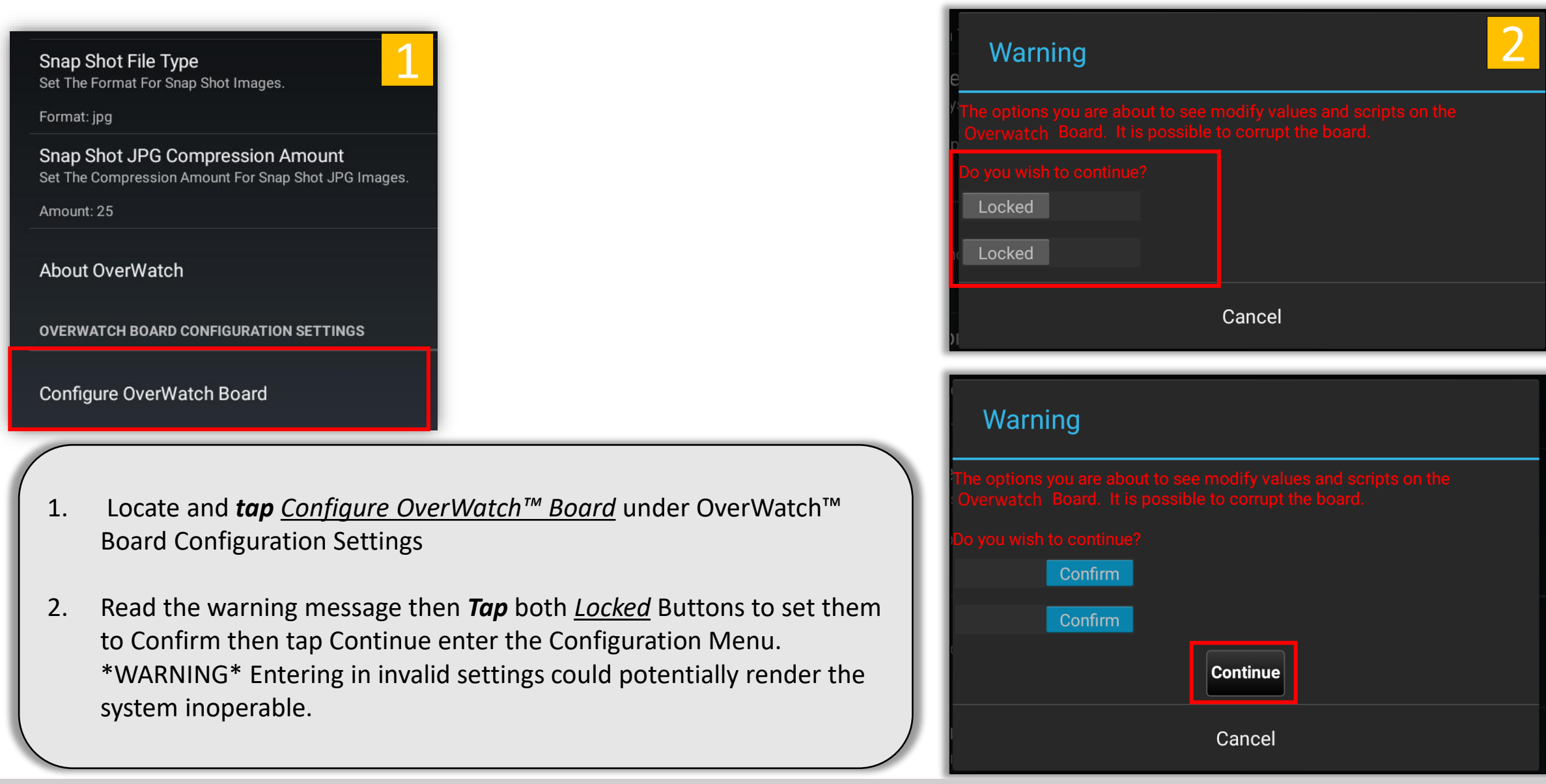

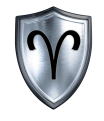

## OverWatch<sup>™</sup> Board Configuration

OverWatch<sup>™</sup> Plugin for ATAK Quick Reference Guide

## OverWatch™ Board Configuration - Overview

Please see "OverWatch™ Settings – Board Configuration" on Page 30 and follow the steps to access the Board Configuration Menu. Configuring the preferences options in this section assumes the user has done this step.

The OverWatch<sup>™</sup> Board Configuration allows the user to:

- Set Camera Label
- Adjust Camera Framerate
- Toggle Motion Detection, Threshold, and Noise Level
- Change Motion Marker
- Modify IP Addresses and Ports

\*\*IMPORTANT\*\*\* After the configurations have been altered the board must be rebooted. This can be done by *tapping* the *Reboot OverWatch Button*. Close the OverWatch<sup> $m$ </sup> App and relaunch once the EUD receives a DHCP IP Address from the OverWatch™ Board.

**Proceed with caution**

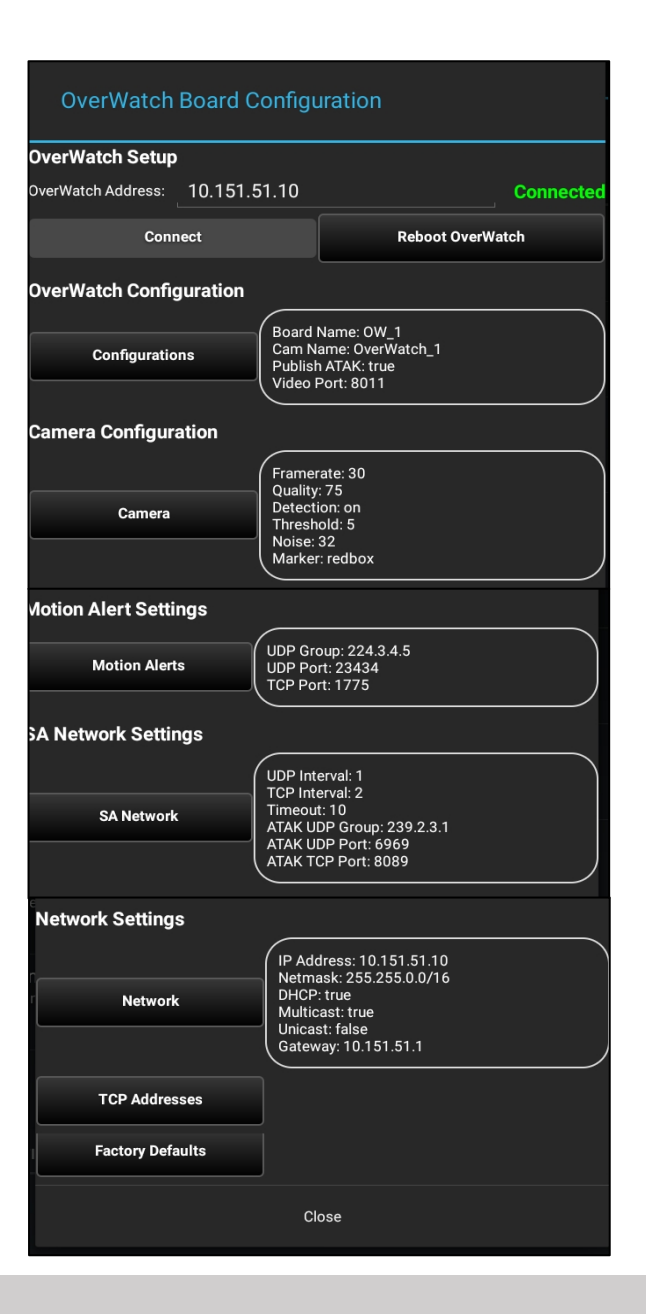

## OverWatch<sup>™</sup> Board Configuration – Connect to Board

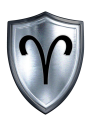

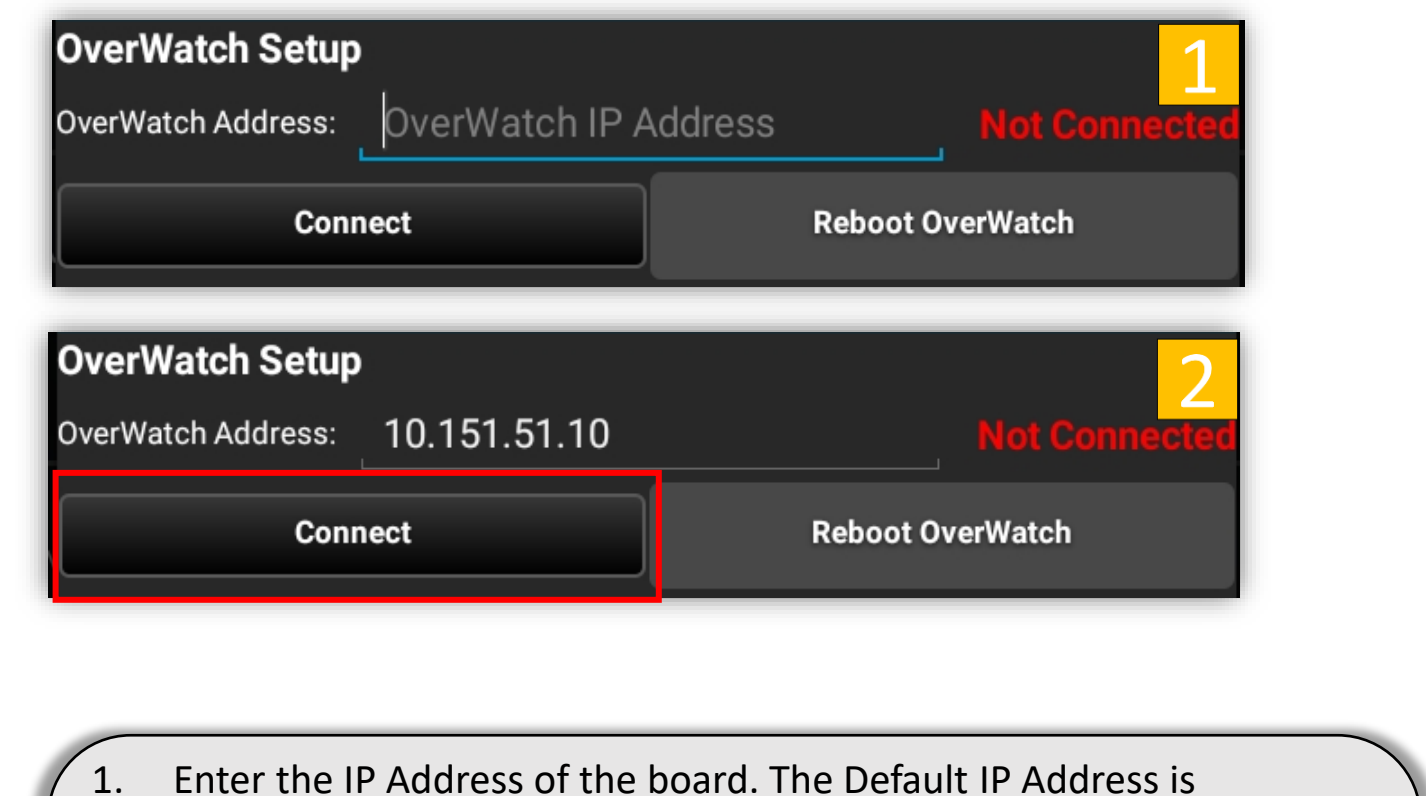

- 1. Enter the IP Address of the board. The Default IP Address is 10.151.51.10.
- 2. *Tap Connect.*

#### **Connection Status:**

Not Connected – The OverWatch<sup>™</sup> App is not logged into the Board **Connecting...** - The OverWatch<sup>™</sup> App is trying to establish a logon session Connected – The OverWatch<sup>™</sup> App is currently logged into the board.

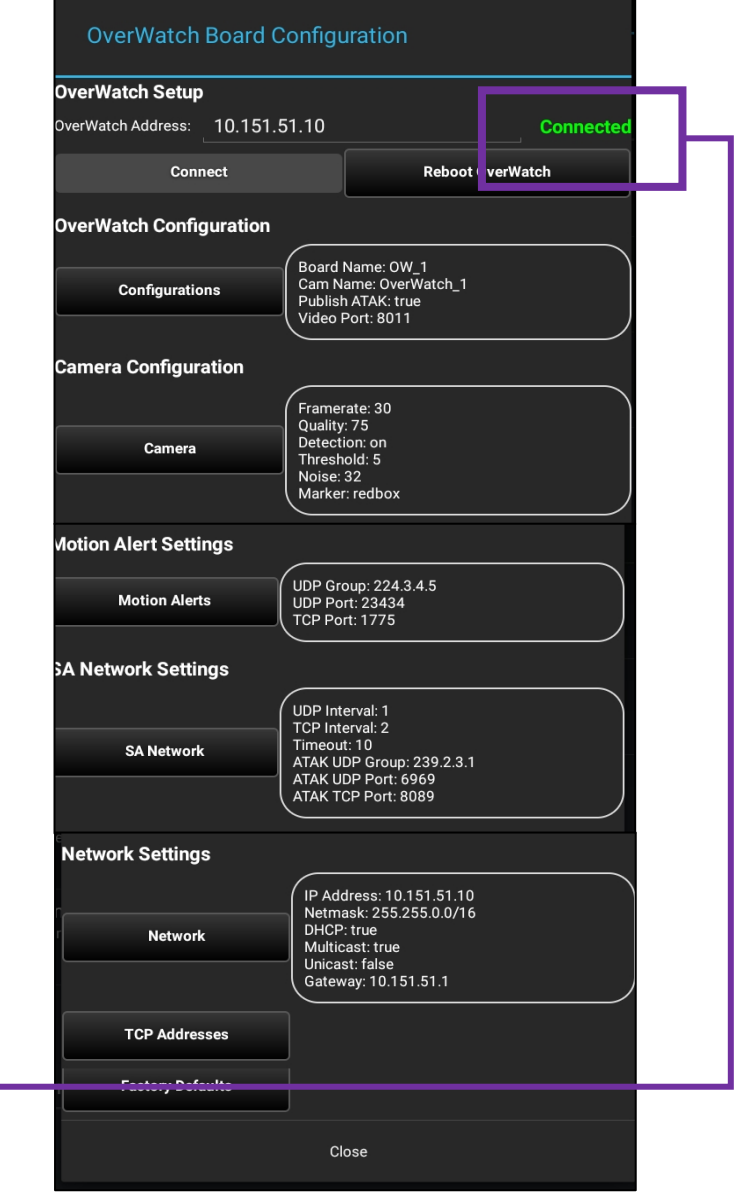

#### OverWatch<sup>™</sup> Plugin for ATAK Quick Reference Guide

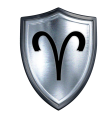

# OverWatch<sup>™</sup> Board Configuration

Camera Configuration Settings

## OverWatch<sup>™</sup> Board Configuration – Camera Label

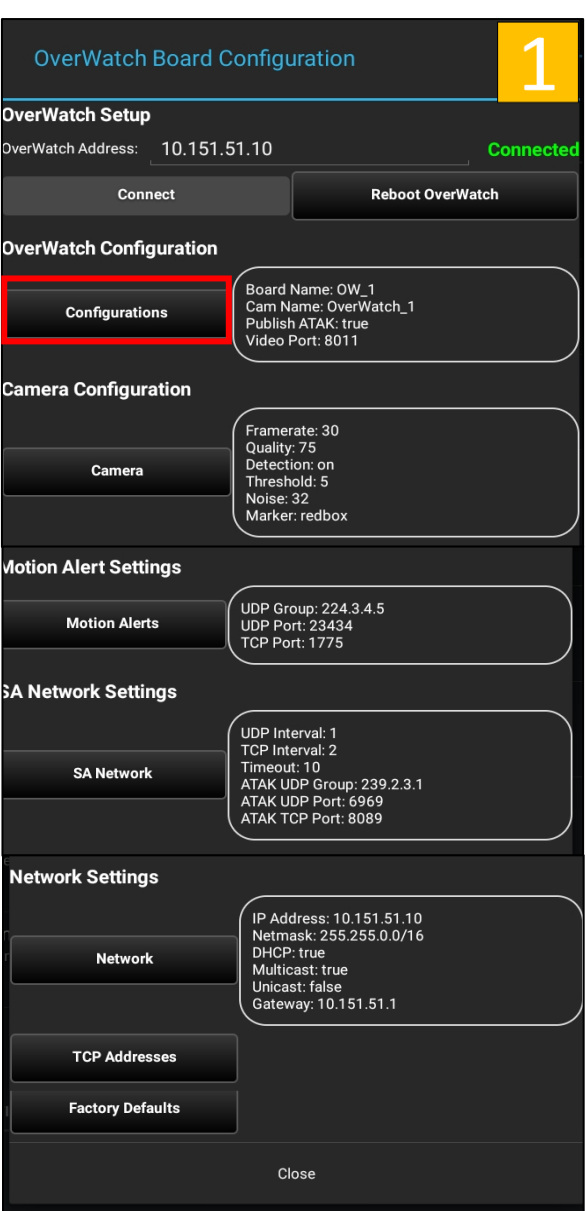

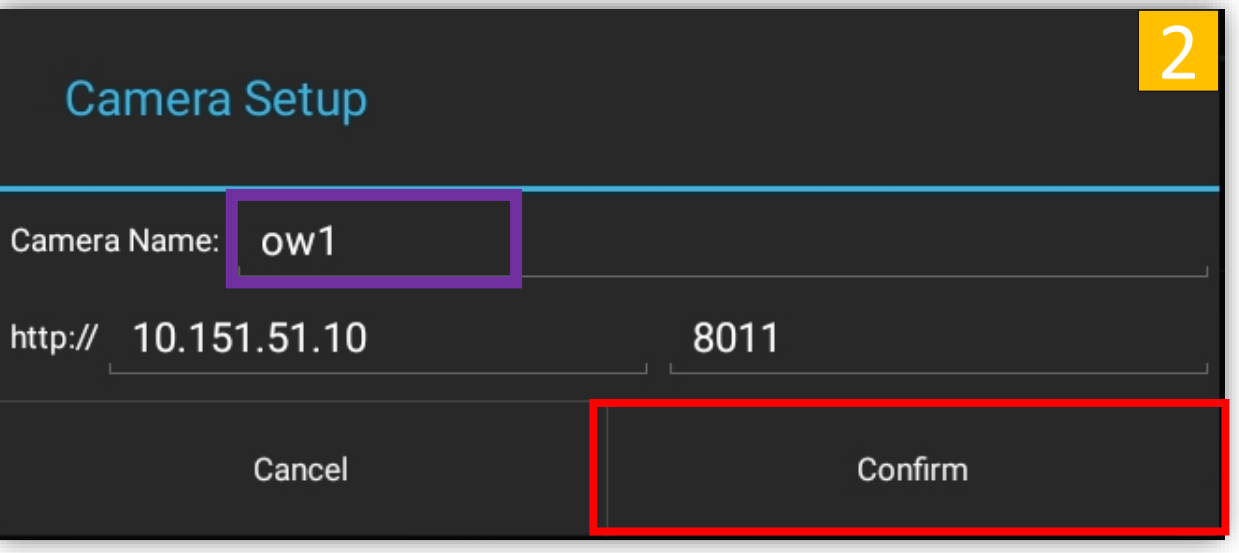

- 1. Locate and *tap Camera Label* under Configuration Settings.
- 2. Enter the new Camera Label then *tap Confirm.*

## OverWatch™ Board Configuration – Frame Rate

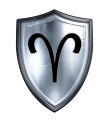

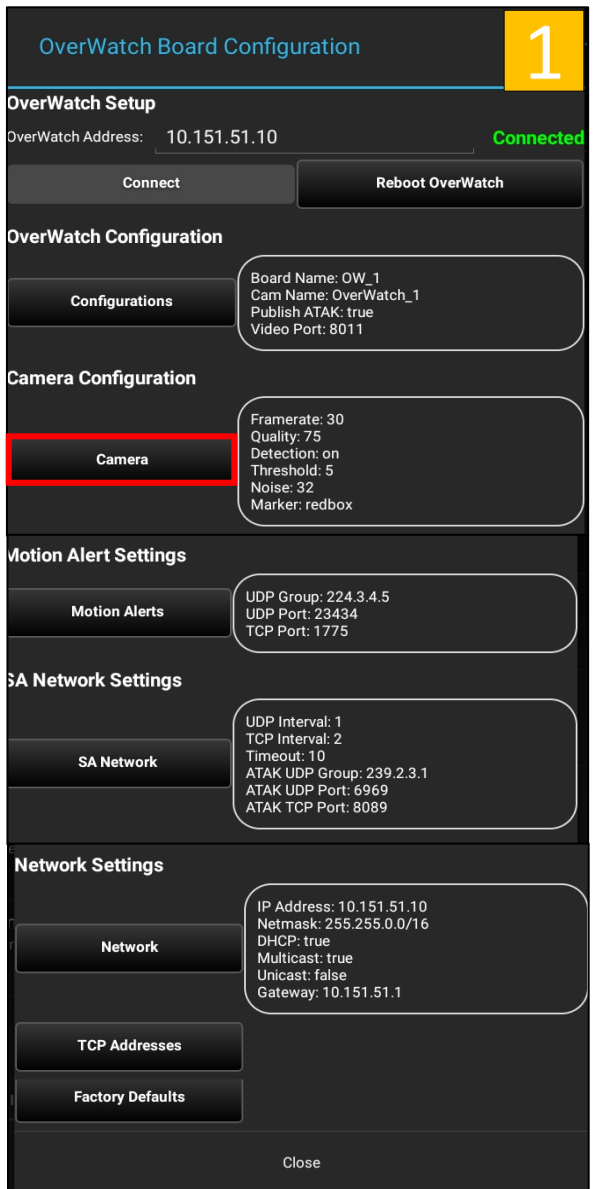

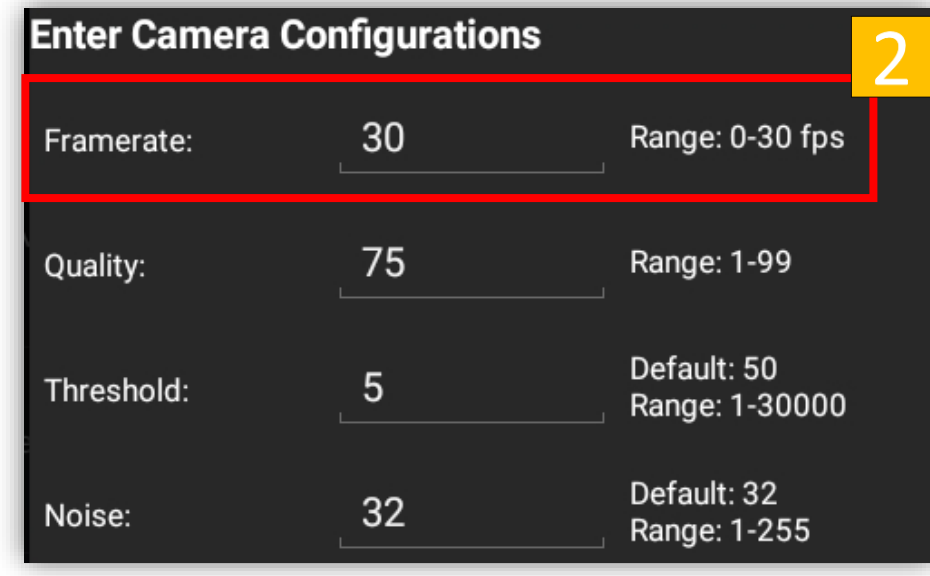

- 1. Locate and *tap Framerate* under Camera Configuration Settings.
- 2. Enter the new Video Framerate then *tap Confirm.* If you are sending video over a tactical radio use lower values (5-15) for the framerate.

## OverWatch™ Board Configuration – Video Quality

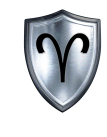

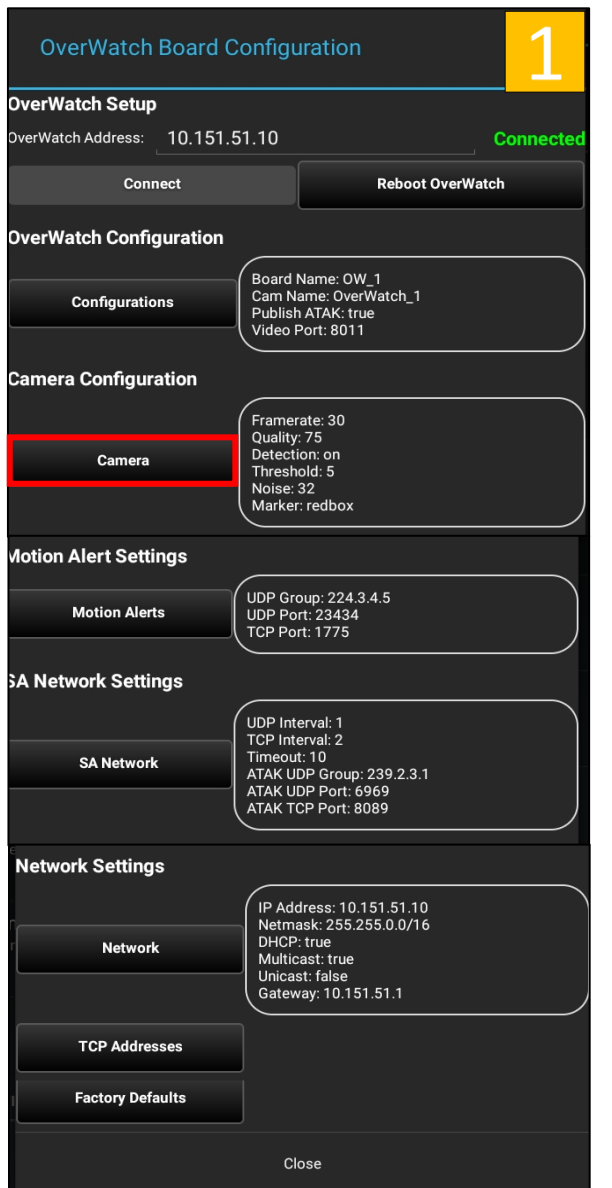

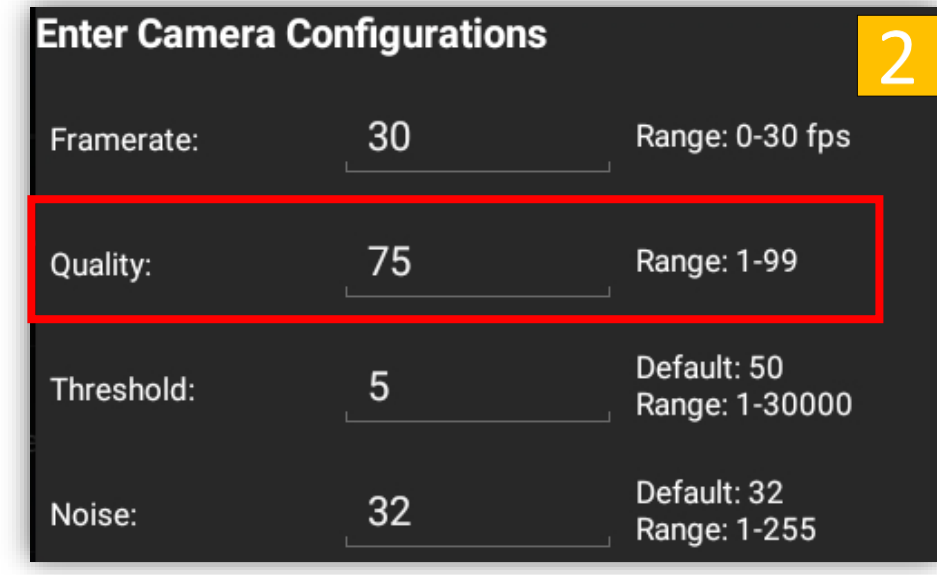

- 1. Locate and *tap Quality* under Camera Configuration Settings.
- 2. Enter the new Video Quality then *tap Confirm.* If you are sending video over a tactical radio use lower values for the quality.

## OverWatch<sup>™</sup> Board Configuration – Motion Detection

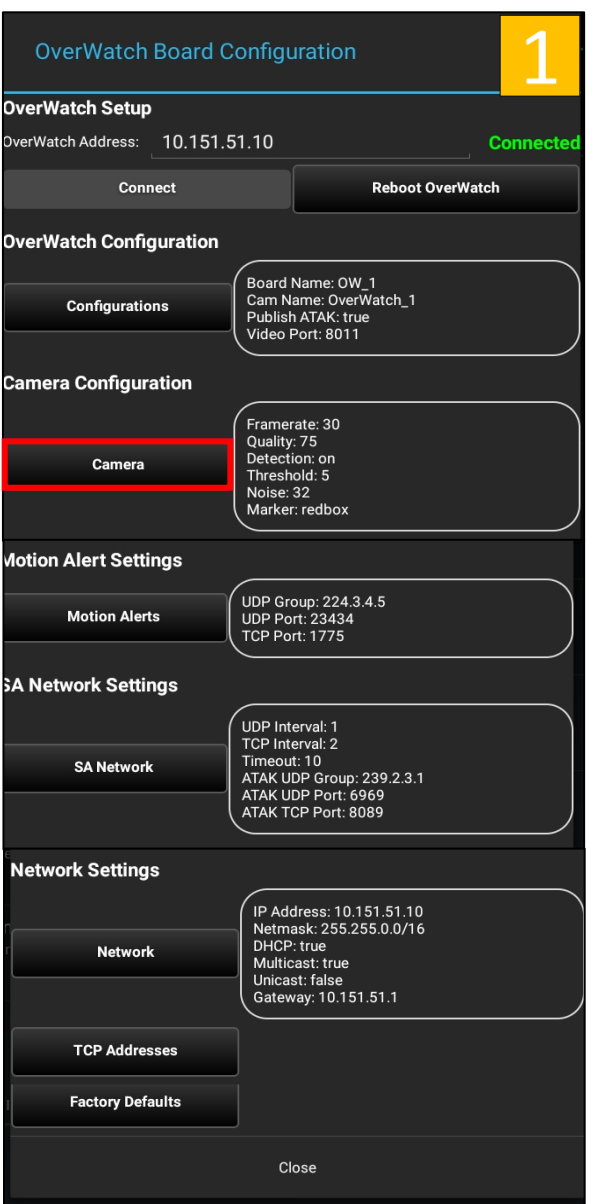

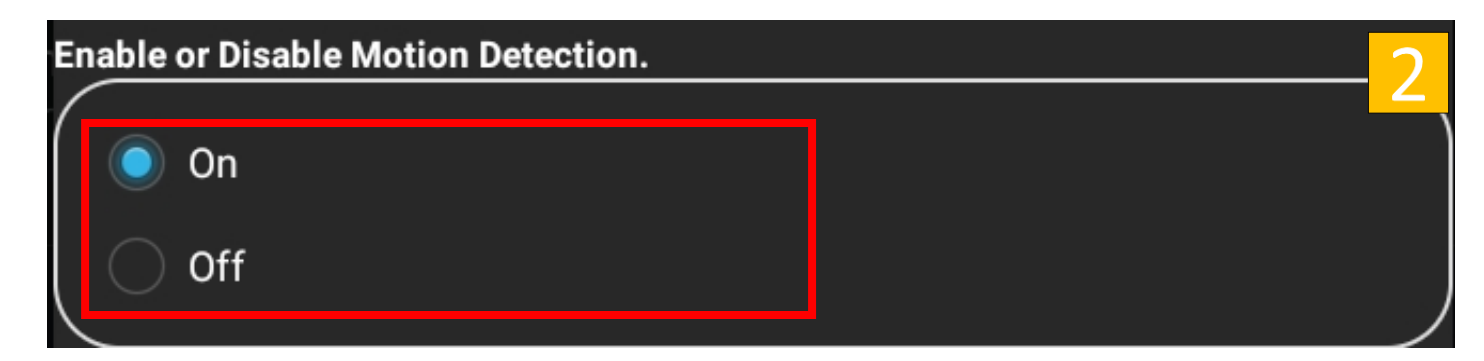

- 1. Locate and *tap Detection* under Camera Configuration Settings.
- 2. Select On (to enable) or Off ( disable) Motion Detection. *Tap confirm*.

## OverWatch<sup>™</sup> Board Configuration – Threshold

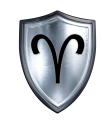

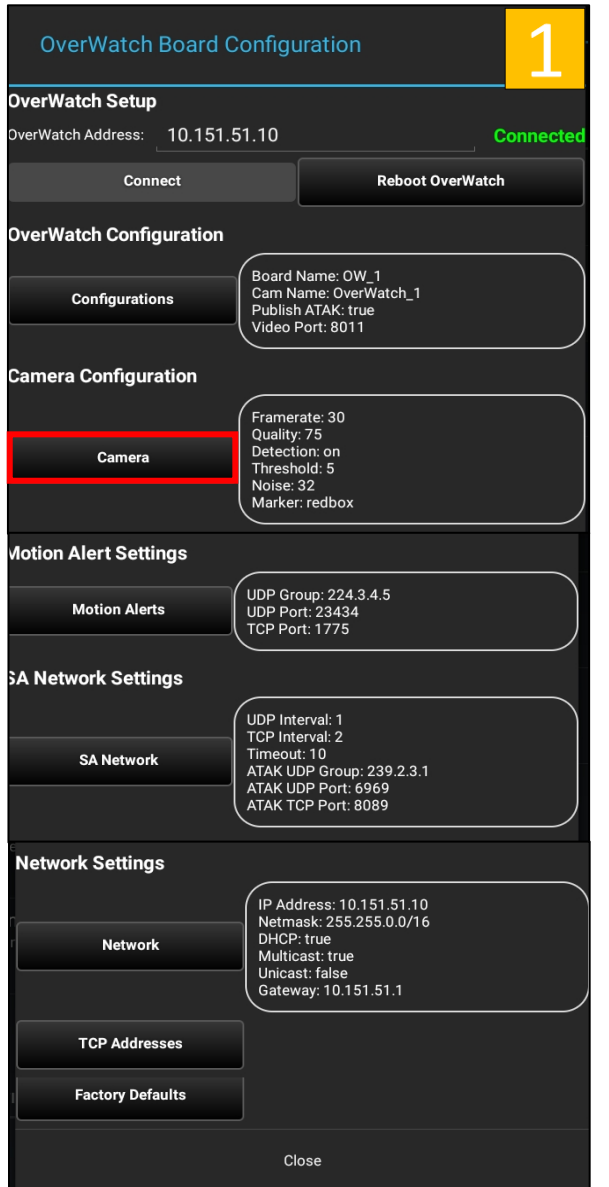

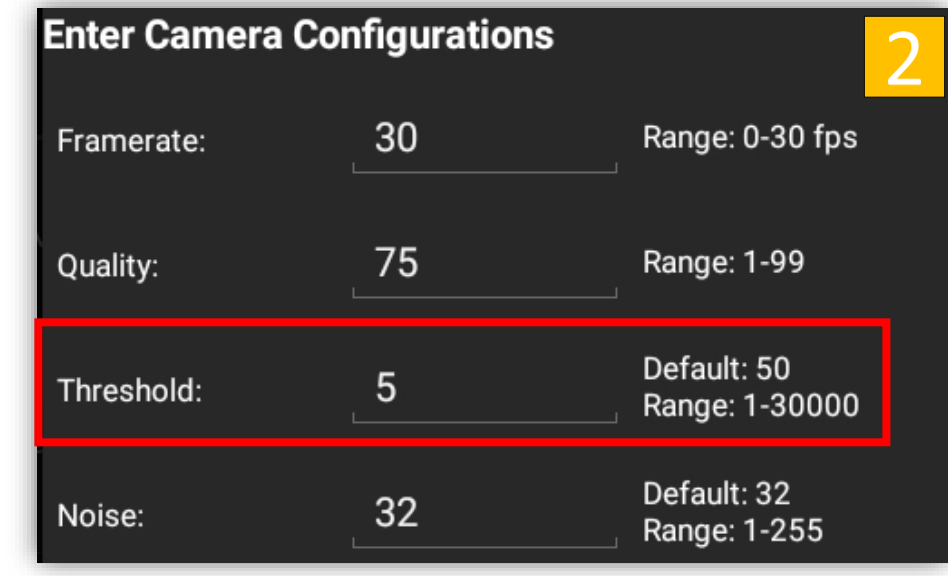

- 1. Locate and *tap Threshold* under Camera Configuration Settings.
- 2. Enter the new Threshold then *tap Confirm.* NOTE: If you are trying to track small objects enter a lower value.

## OverWatch™ Board Configuration – Noise Level

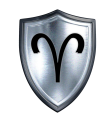

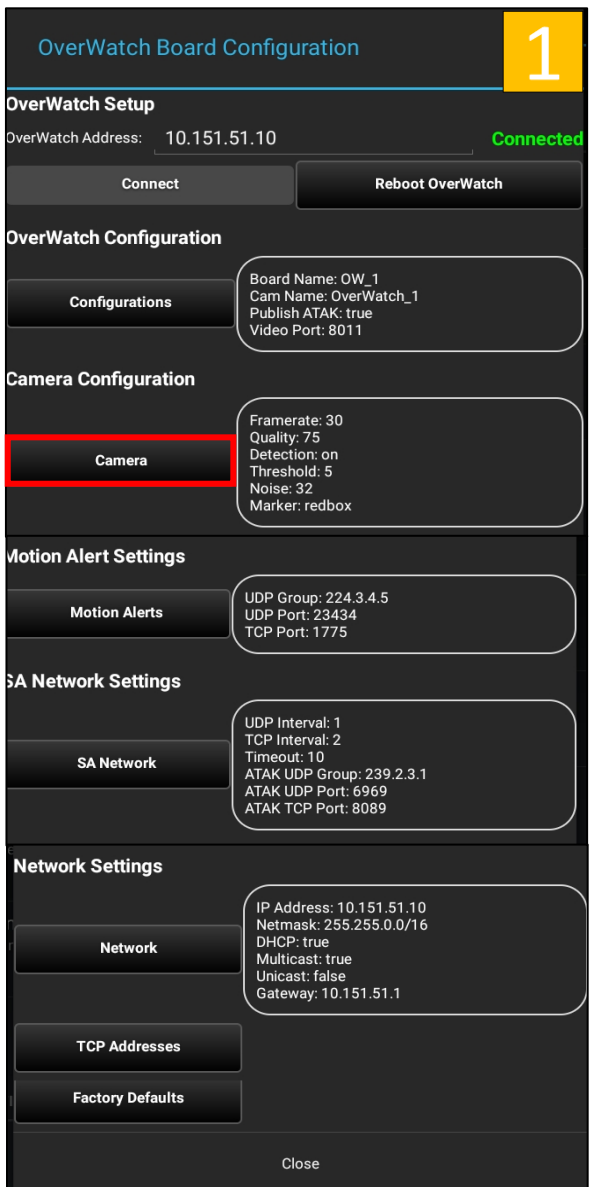

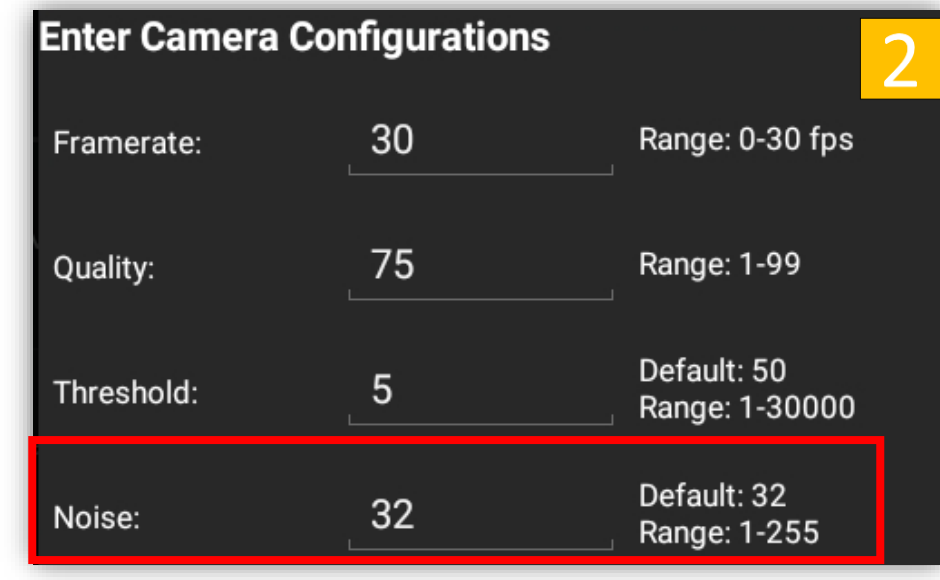

- 1. Locate and *tap Noise Level* under Camera Configuration Settings.
- 2. Enter the new Noise Level then *tap Confirm.* NOTE: If you are trying to ignore small amounts of motion increase this value.

## OverWatch<sup>™</sup> Board Configuration – Motion Detection Marker

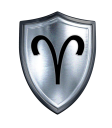

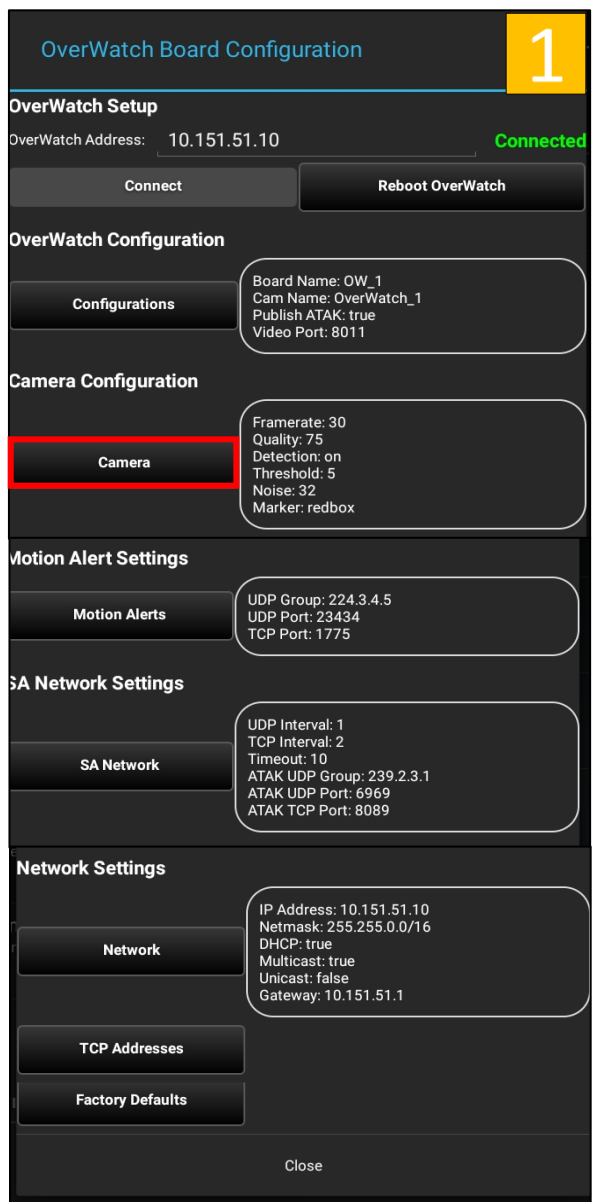

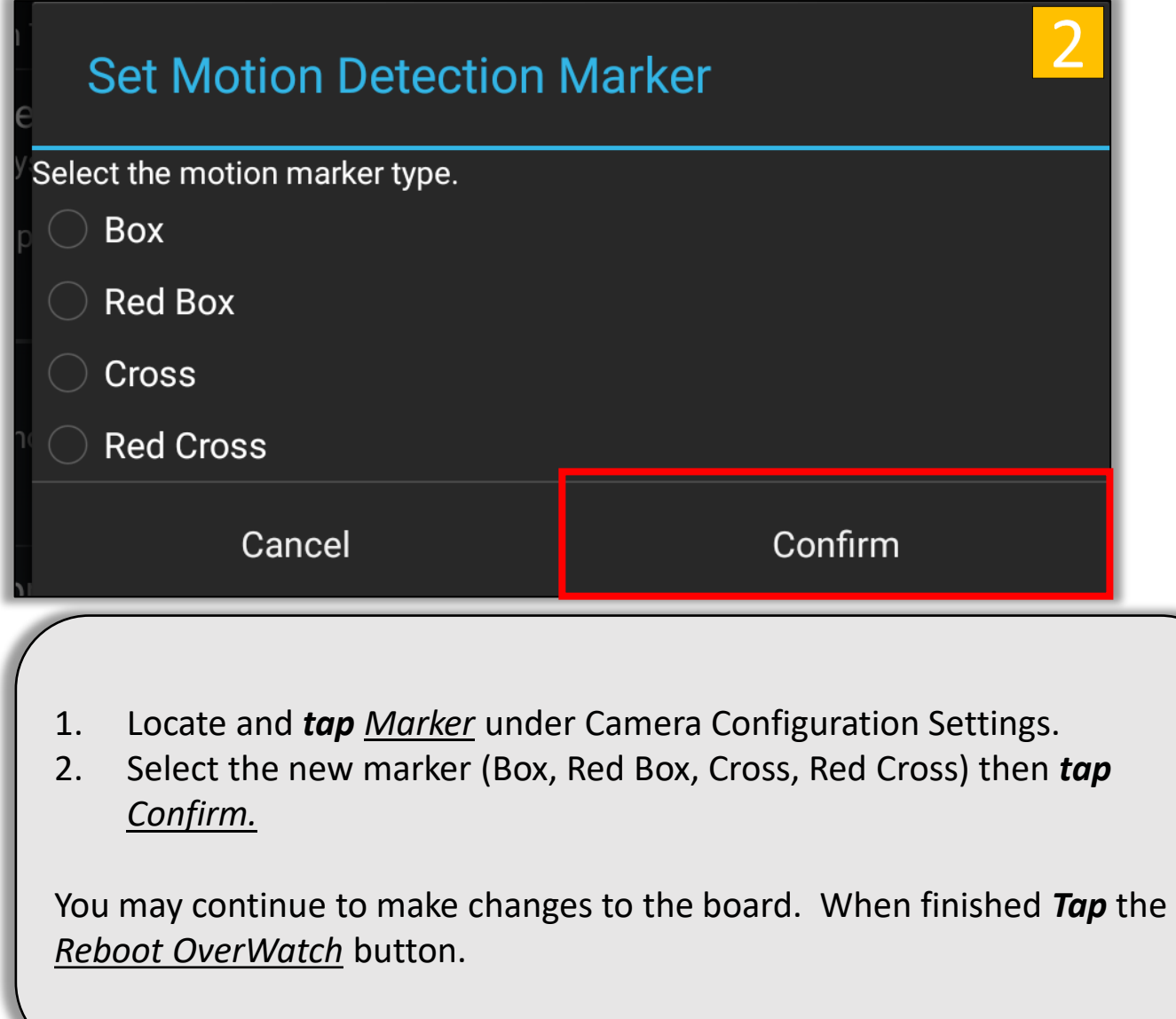

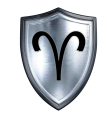

# OverWatch<sup>™</sup> Board Configuration

Camera Network Settings

OverWatch<sup>™</sup> Plugin for ATAK Quick Reference Guide

## OverWatch<sup>™</sup> Board Configuration – Video Port

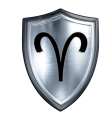

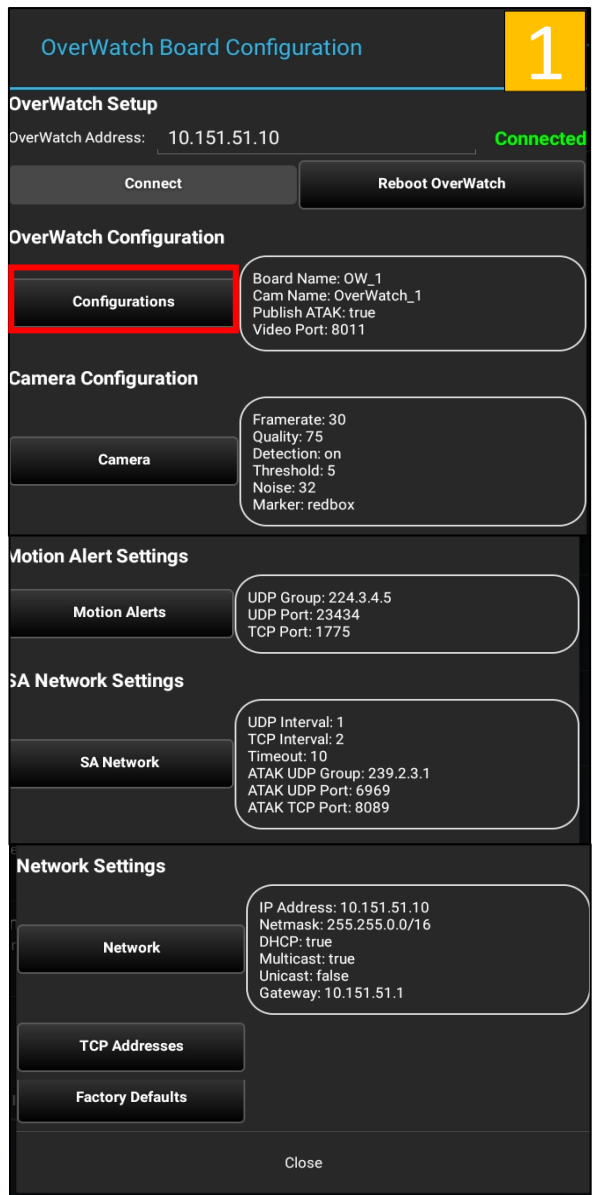

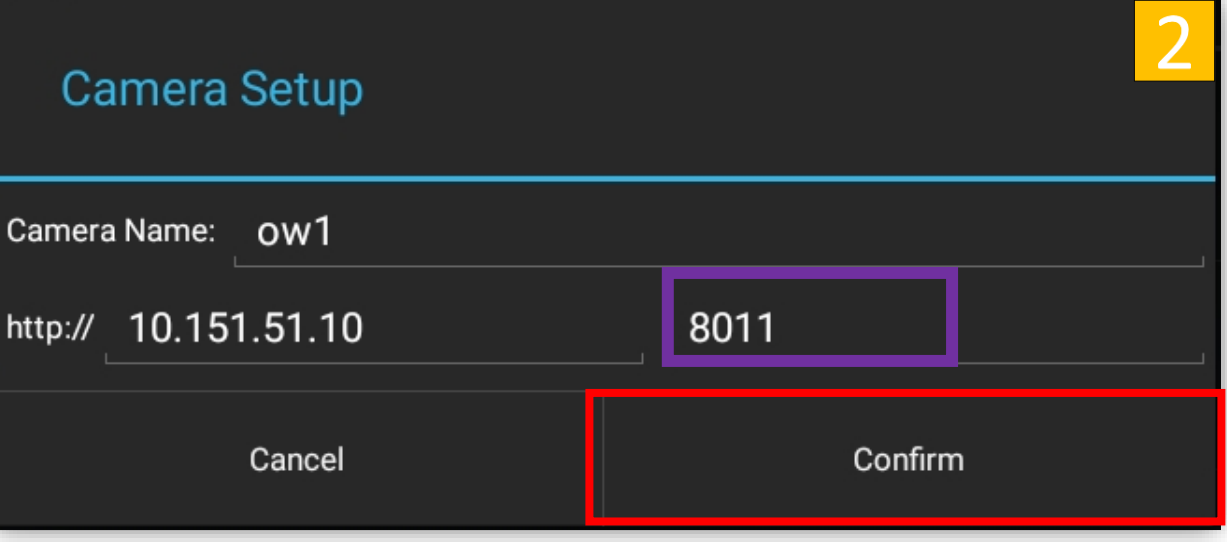

1. Locate and *tap Configurations* under OverWatch<sup>™</sup> Configurations.

2. Enter the new port number then *tap Confirm.*

## OverWatch<sup>™</sup> Board Configuration – Motion Alerts\*\*

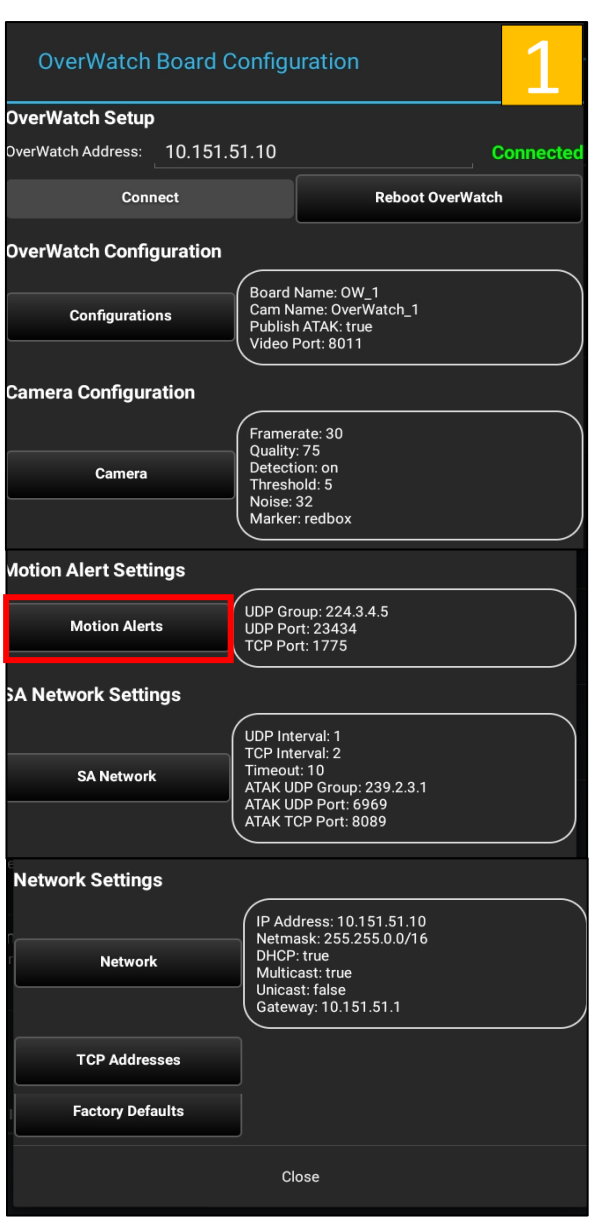

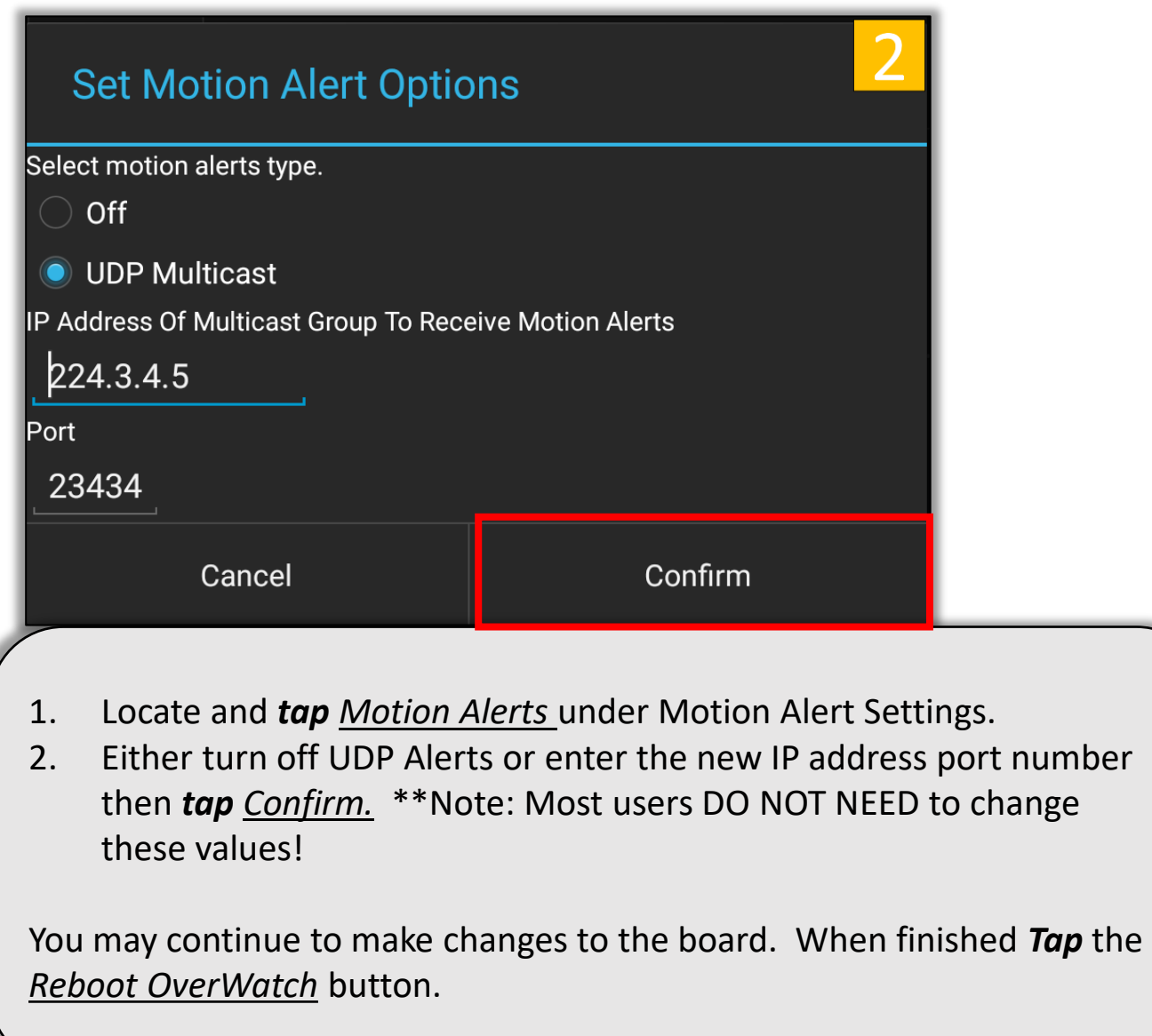

## OverWatch<sup>™</sup> Board Configuration – SA Network?

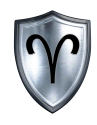

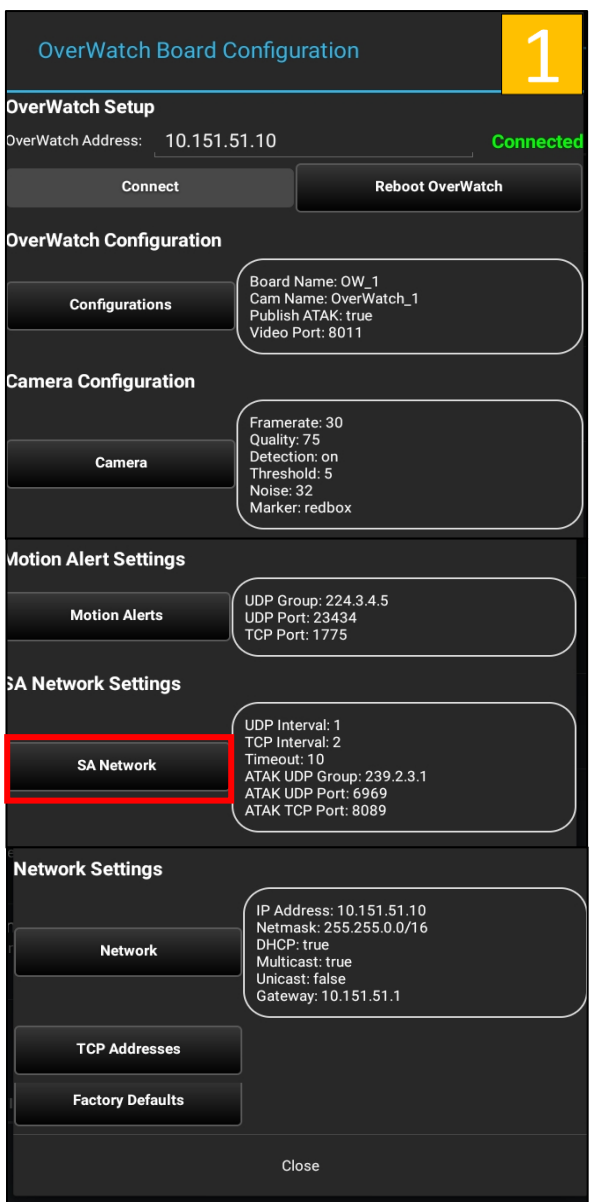

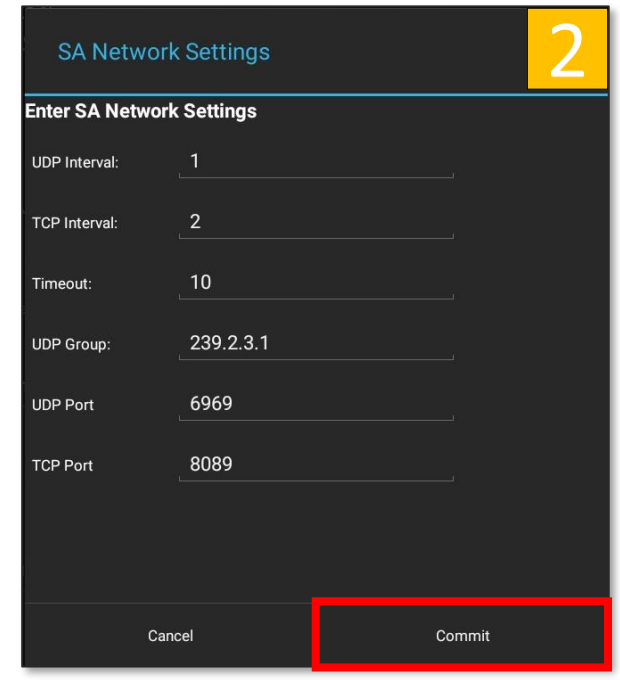

- 1. Locate and *tap SA Network* under SA Network Settings.
- 2. Either turn off UDP Alerts or enter the new IP address port number then *tap Confirm.* \*\*Note: Most users DO NOT NEED to change these values!

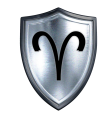

# OverWatch<sup>™</sup> Board Configuration

OverWatch<sup>™</sup> Network Settings

OverWatch<sup>™</sup> Plugin for ATAK Quick Reference Guide

## OverWatch<sup>™</sup> Board Configuration – Network Settings

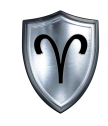

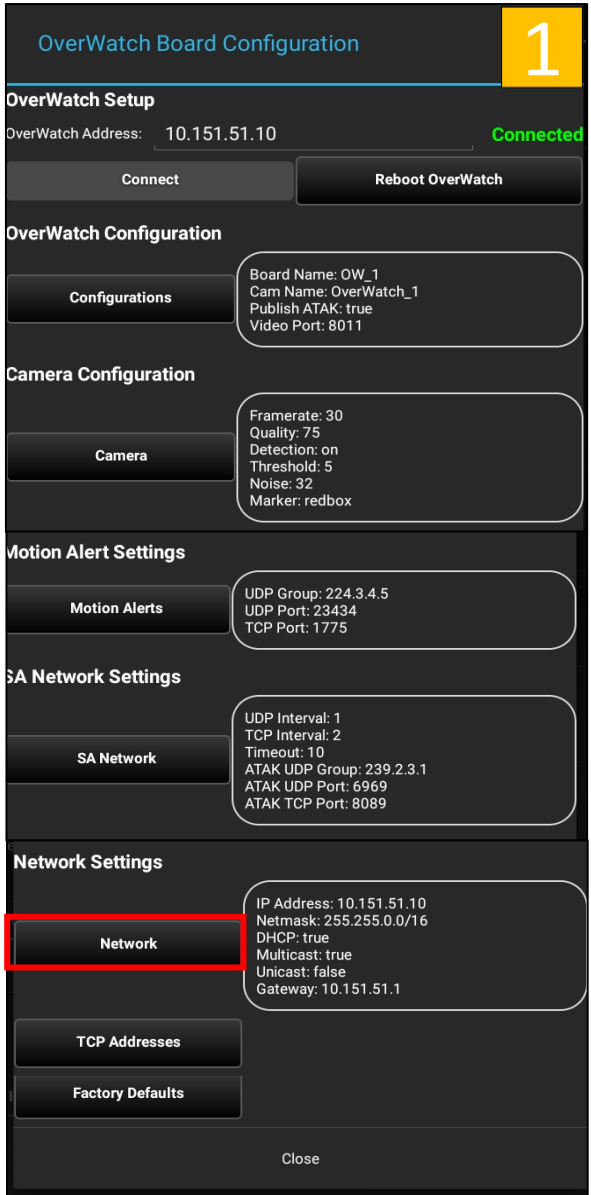

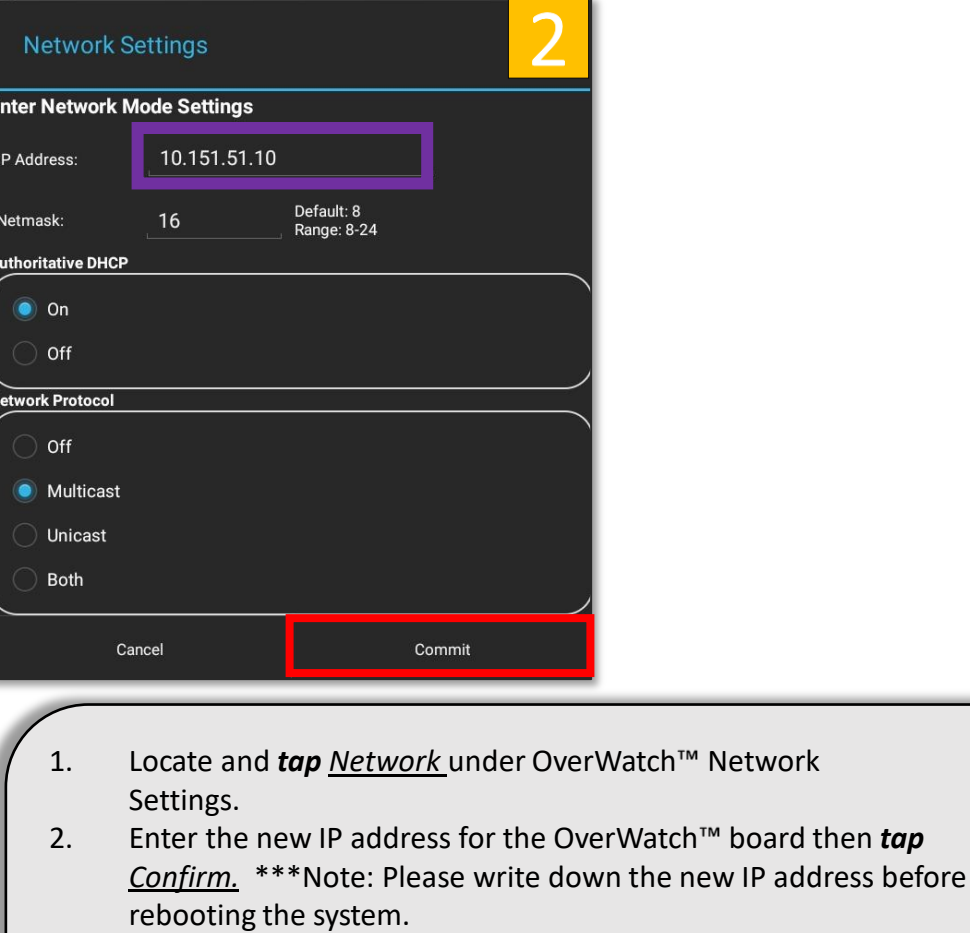

If your network configuration requires a Gateway IP Address select Unicast or Both from the Network Protocol Options

You may continue to make changes to the board. When finished *Tap* the *Reboot OverWatch* button.

#### OverWatch<sup>™</sup> Plugin for ATAK Quick Reference Guide

#### OverWatch<sup>™</sup> Board Configuration – TCP Addresses

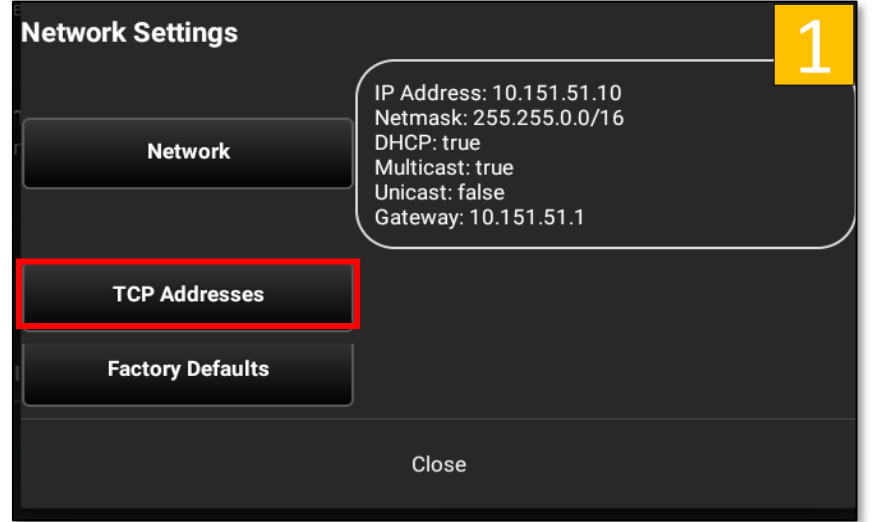

- 1. Locate and *tap TCP Addresses* under OverWatch<sup>™</sup> Network Settings.
- 2. This menu will allow the user the ability to Add, Remove, and Commit IP addresses to receive TCP based alerts.

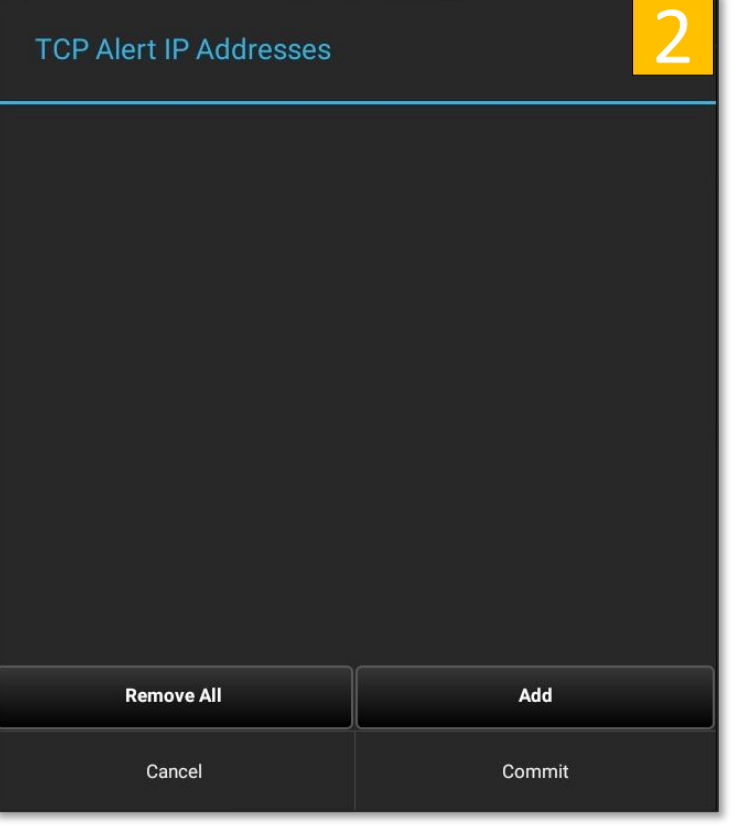

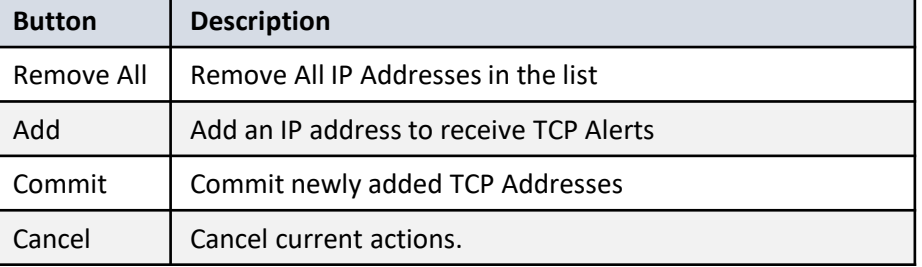

## OverWatch<sup>™</sup> Board Configuration – Add TCP Address

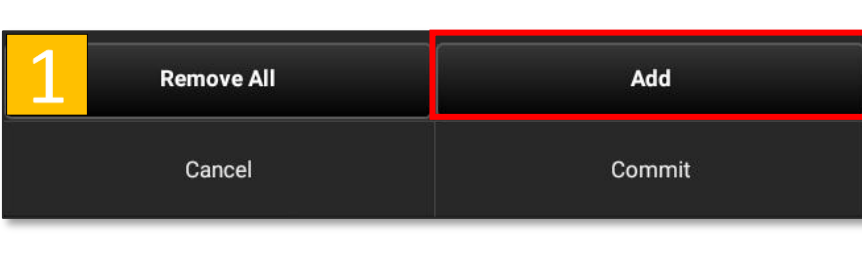

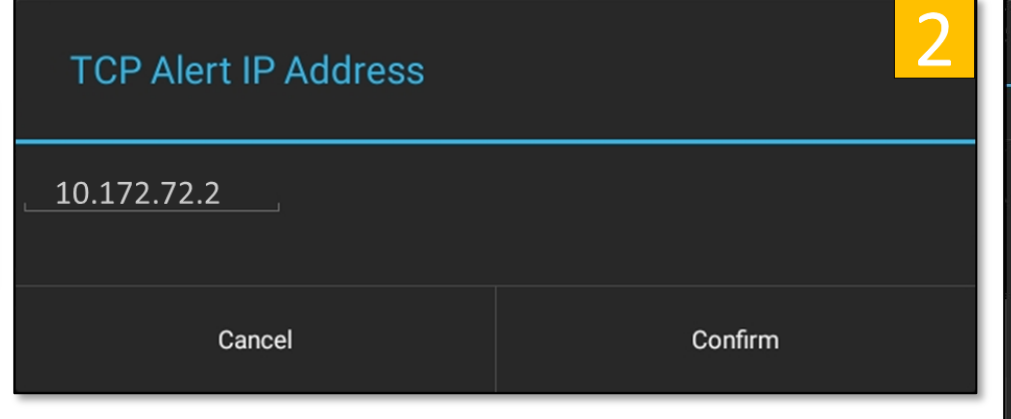

- 1. Locate and *tap* the Add button under TCP Alert IP Addresses Menu.
- 2. *Enter* an IP address to receive TCP Alerts then tap *Confirm*.
- 3. *Tap* Commit and then *Confirm Commit* to add the IP address

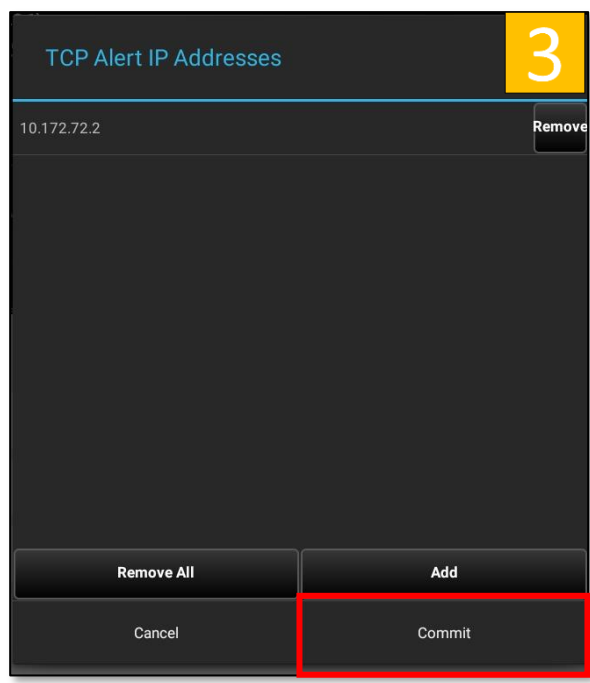

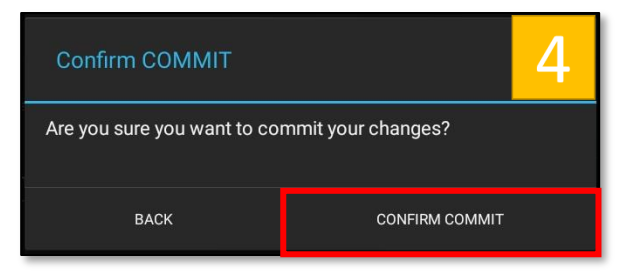

### OverWatch<sup>™</sup> Board Configuration – Factory Defaults

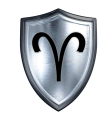

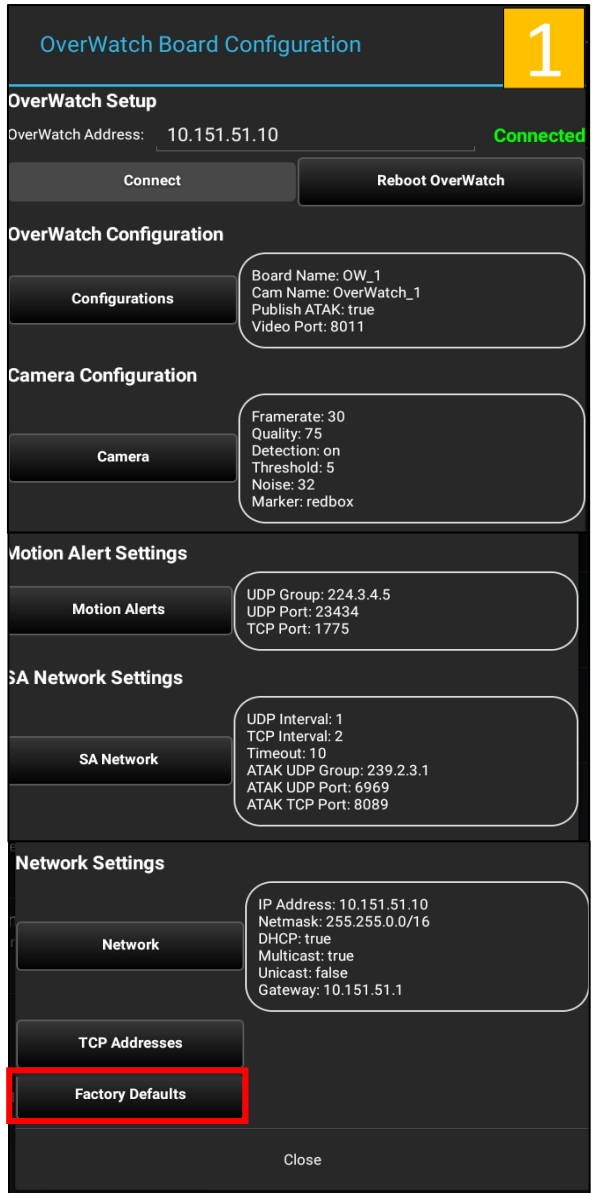

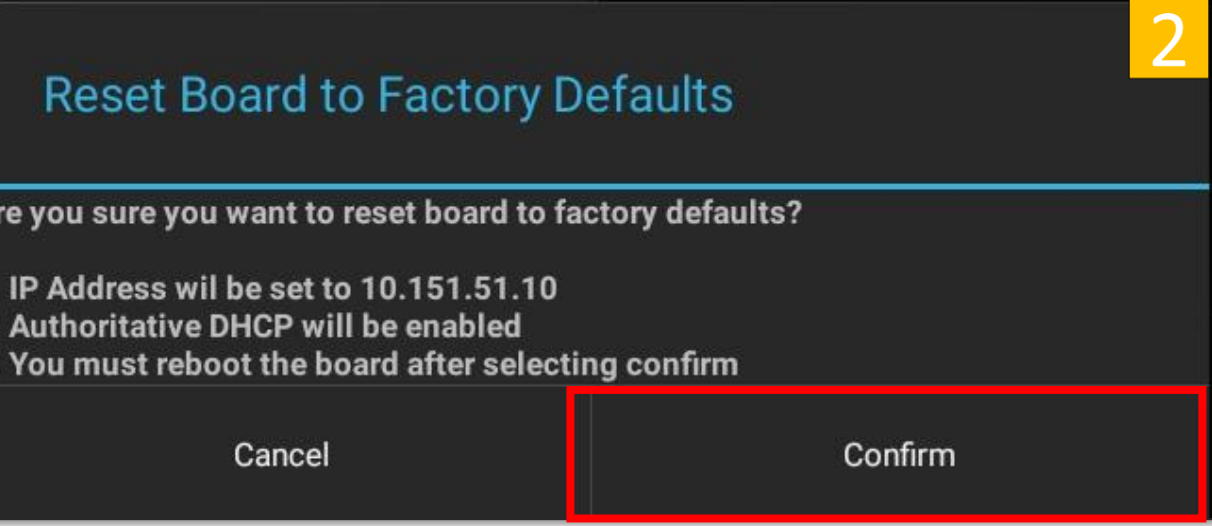

- 1. Locate and *tap Factory Defaults*.
- 2. The board will wipe out all changes you have made to it and revert to factory settings. Tap Confirm when you are ready.

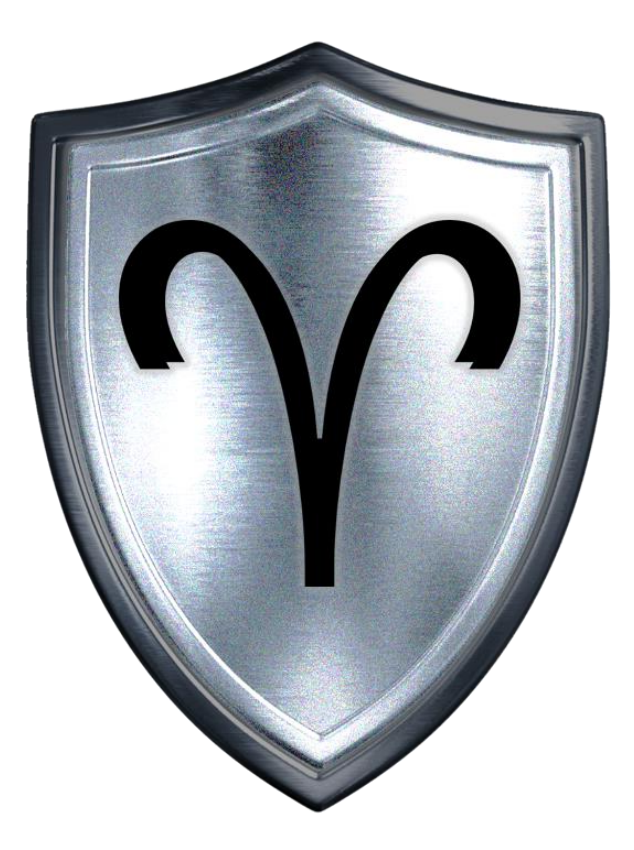